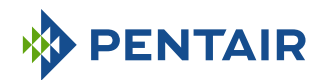

# Version E-Box MAESTRO Lite

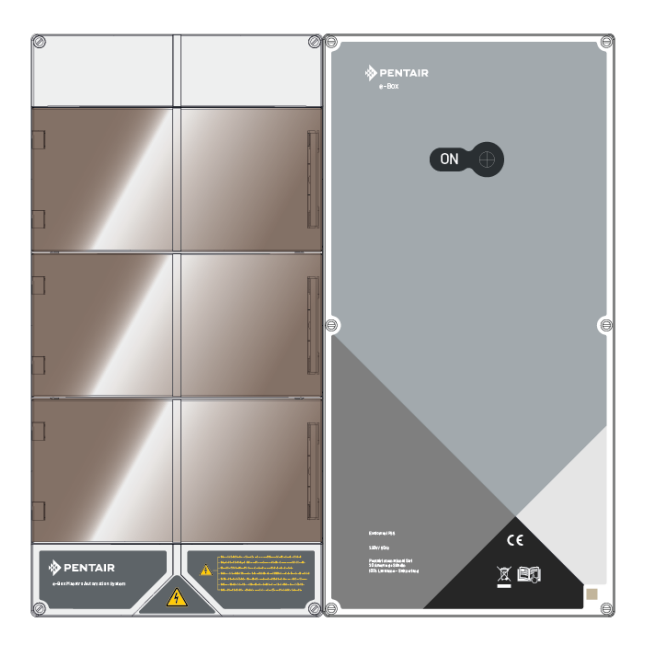

**IMPORTANT SAFETY INSTRUCTIONS** Read and follow all the instructions Keep these instructions WWW.PENTAIRPOOLEUROPE.COM

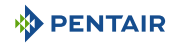

### **Table of Contents**

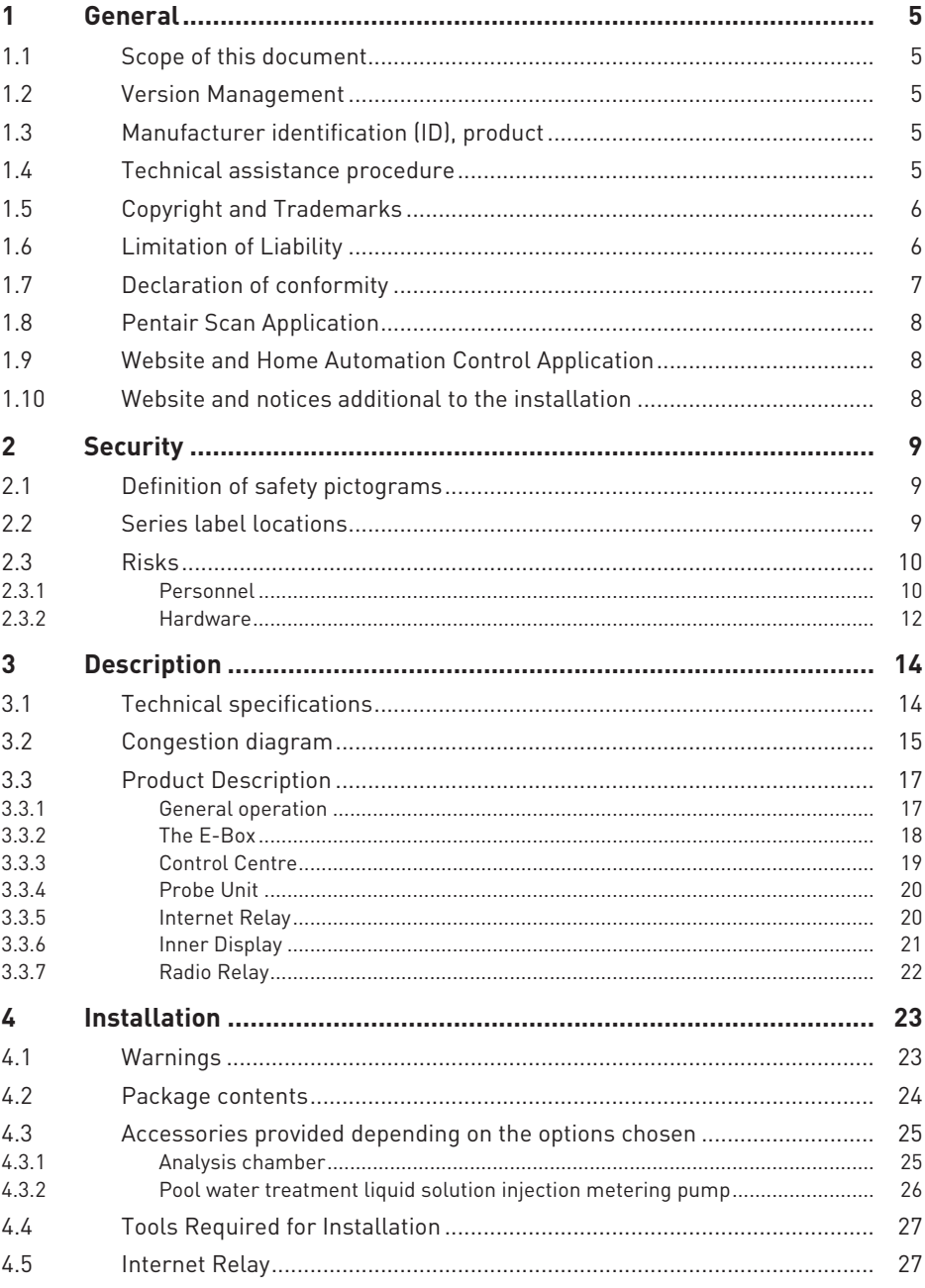

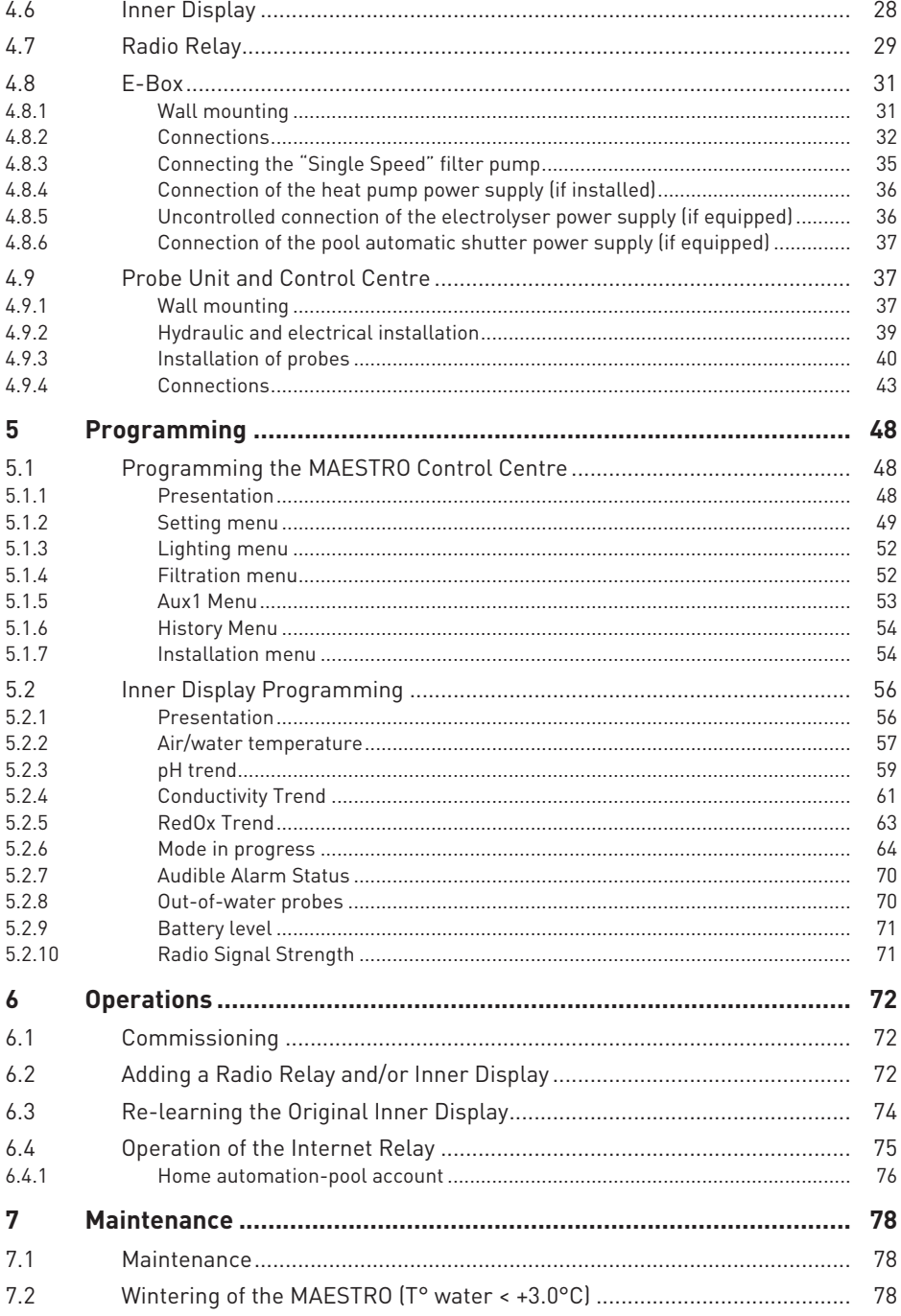

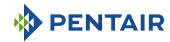

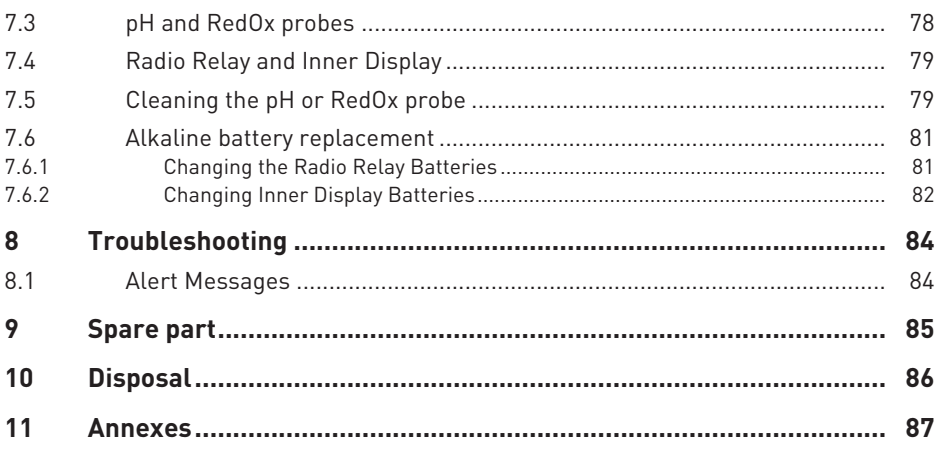

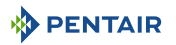

### <span id="page-4-0"></span>**1 General**

### <span id="page-4-1"></span>**1.1 Scope of this document**

This document contains the information necessary for proper use of the product. It informs the user in order to guarantee the proper execution of the installation, use and maintenance procedures.

The content of this document is based on information available at the time of publication.

The original version of this document was written in French.

For reasons of safety and environmental protection, the safety instructions contained in this document must be strictly adhered to.

This document is provided for reference only and does not include all possible installation situations. The person responsible for installing this equipment must have:

- Followed adequate training for the installation of swimming pools.
- A good knowledge of the pool equipment as well as their settings.

<span id="page-4-2"></span>This document is available in other languages on the page www.pentairpooleurope.com

### **1.2 Version Management**

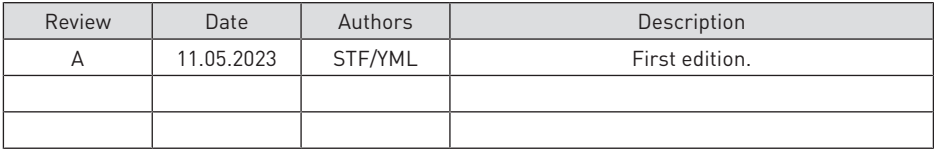

### <span id="page-4-3"></span>**1.3 Manufacturer identification (ID), product**

Manufacturer: Pentair International LLC Avenue de Sevelin 20 1004 Lausanne Suisse Product: F-Box MAESTRO Lite

### <span id="page-4-4"></span>**1.4 Technical assistance procedure**

Procedure to follow for any request for technical assistance:

- 1. Collect the information that is necessary for a technical assistance request.
	- ð Product identification (see [Series label locations \[](#page-8-2)[→](#page-8-2)[Page 9\]\)](#page-8-2).
	- $\Rightarrow$  Description of the problem that the device has.
- 2. Refer to the chapter Troubleshooting  $[\rightarrow]$ [Page](#page-83-0) 84]. If the problem persists, contact your supplier.

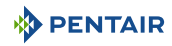

### <span id="page-5-0"></span>**1.5 Copyright and Trademarks**

All trademarks and logos Pentair are the property of Pentair. The brands, trademarks and logos of third parties are the property of their respective owners.

© 2023 Pentair. All rights reserved.

### <span id="page-5-1"></span>**1.6 Limitation of Liability**

As part of the quality system Pentair, the products benefit, under certain conditions, from a manufacturer's guarantee, which the direct customers of Pentair can access. Users must contact the reseller of this product for the applicable conditions and in the event of a possible warranty claim.

With the exception of probes and consumables, the warranty is 2 years.

Any warranty provided by Pentair regarding the product will be annulled in the following cases:

- Installation carried out by a person not specialised in the installation of swimming pool;
- Non-compliant installation, programming, use, operation and/or maintenance causing any damage to the product;
- Non-compliant or unauthorised work on components;
- Incorrect, inappropriate or incorrect connection/assembly of systems or products in connection with this product and vice versa;
- Use of a lubricant, grease or chemical of any type not compatible with the product and not listed as compatible with the product by the manufacturer;
- Failure due to incorrect configuration and/or measurements.

Pentair declines all liability for equipment installed by the user contrary to the instructions given for the products Pentair, as well as for any production procedure or process, installed and connected around the installation, indeed related to this. All direct or indirect malfunction or failure and any damage caused by such equipment or process are also excluded from the guarantee. Pentair does not accept any liability for any loss or any prejudice as regards profits, revenue, usage, production or contracts, or for any indirect, special or consecutive loss or damage, whatever the nature may be.

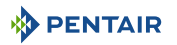

### <span id="page-6-0"></span>**1.7 Declaration of conformity**

#### **Guidelines – Harmonised standards**

Pentair International LLC - Avenue de Sevelin 20 - 1004 Lausanne - Suisse

We declare that the product meets the quidelines and take responsibility for it:

#### **RED**

• 2014/53/EU.

#### **SAFETY**

- $FN 62368 1.2014$
- EN 62311: 2008.

#### **EMC**

- EN 301 489-1 V2.2.0;
- EN 301 489-3 V2.1.1;
- EN 55024: 2010 / A1: 2015.

#### **RADIO**

• FN 300 220-2 V3 1 1

#### **MAESTRO (+ PARTS)**

• SB-PF-ENS-002E.

#### **PART NUMBERS**

- SB-SE-PRO-001D;
- $\bullet$  SB-SF-PFR-001C $\cdot$
- SB-SE-TEC-001B;
- $\bullet$  SB-SF-BBX-001B $\cdot$
- SB-CO-DIV-008B;
- SB-SE-DOM-001B.
- INTP-1030B.
- SB-PF-INA-003C.

#### **Other normative documents**

- 2002/95/EC (RoHS)
- 2002/96/EC (WEEE)

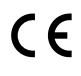

### <span id="page-7-0"></span>**1.8 Pentair Scan Application**

The mobile application Pentair Scan is an ideal tool for the daily work of the maintenance technician. The simple reading of the identification label present on the product, with a smart phone, gives instant access to all its information.

- 1. Download the Pentair Scan application from  $\triangleright$   $\stackrel{\text{Asilable on the}}{\text{Goygle play}}$  or  $\Box$  App Store on a smart phone.
- 2. Open the Pentair Scan application.
- 3. Scan the label affixed to the product.
- 4. Navigate through the information.

### <span id="page-7-1"></span>**1.9 Website and Home Automation Control Application**

The Maestro Pool is a necessary application for controlling your installation remotely. It is not limiting and can be installed on several media (phone and tablet) with the same identifiers.

The use of an internal connection via a computer is necessary to configure the E-Box.

It is free, no subscription necessary, you just have to register beforehand on the website: www.domotique-piscine.eu.

- 1. Visit the www.domotique-piscine.eu.
- 2. Obtain the information present on the side of the MAESTRO (Pool ID and ID Key).
- 3. Register by clicking on "create an account".

Once registered on the website:

- 1. Download the Maestro Pool from  $\square$  App Store  $\overline{\mathsf{or}}$   $\blacktriangleright^{\mathsf{available\,one}}$  on a smart phone or a table (not supplied).
- 2. Open the Maestro Pool.
- 3. Enter your Login information and your password (previously registered on the website).
- 4. Navigate within the application and manage your installation.

### <span id="page-7-2"></span>**1.10 Website and notices additional to the installation**

We advise you to read and download the instructions for the various equipment available on the website: www.pentairpooleurope.com

Access is free, no subscription required.

As a professional a section is dedicated to you and you just have to register on this same site and make a request for access.

Download the documentation relating to the various products (IntelliPool boxes, electrolyser, IntelliFlo filtration pump, etc.).

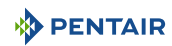

### <span id="page-8-0"></span>**2 Security**

### <span id="page-8-1"></span>**2.1 Definition of safety pictograms**

#### **DANGER**

**This combination of symbol and keyword indicates an imminently hazardous situation that will result in serious or fatal injury if not avoided.**

#### **WARNING**

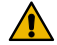

**This combination of symbol and keyword indicates a potentially hazardous situation that can result in serious or fatal injury if not avoided.**

#### **CAUTION**

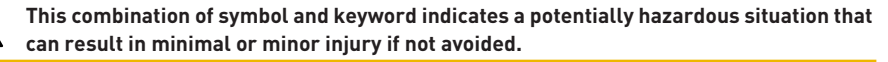

#### **Caution - material**

**This combination of symbol and keyword indicates a potentially hazardous situation that can entail material damage if not avoided.**

#### **Prohibition**

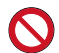

**Mandatory advice to follow.**

#### **Mandatory**

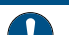

**Applicable guideline, measure.**

#### **Info**

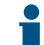

**Informative comment.**

### <span id="page-8-2"></span>**2.2 Series label locations**

### **Mandatory Make sure that the serial and safety labels on the device are perfectly legible and clean!** If necessary, replace them with new labels to be placed in the same place.

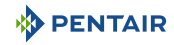

### <span id="page-9-0"></span>**2.3 Risks**

All safety and protection instructions contained in this document must be followed in order to avoid injury, property damage or environmental, irremediable or temporary pollution.

Likewise, all other regulations and measures for accident prevention and environmental protection, as well as any recognised technical regulations relating to safe and appropriate working methods applicable in the country and at the place of use of the device must be complied with.

Any violation of safety and protection rules or any existing legal and technical regulations may result in irreparable or temporary injury, property damage or environmental pollution.

### <span id="page-9-1"></span>**2.3.1 Personnel**

#### **DANGER**

#### **Risk of electric shock or electrocution:**

Before working on the E-Box MAESTRO:

- Always turn off power to the MAESTRO controller to the switch before the maintenance. Failure to do so could result in death or serious injury to the technician, pool users or others due to electric shock.
- Please disconnect the connections before working on the MAESTRO; the AC power can be supplied to the relay terminals close to other sources.

#### **DANGER**

#### **Chemical burn hazard!**

Be sure to shut off all pumps at the main circuit breakers on the home switchboard before drilling in any line. Properly fix all electrical, water and chemical lines. Consolidate feed pumps and chemical tanks in a safe and secure area.

#### **WARNING**

### **Safety tips on the standard solution!**

The standard solution pH 4 is acidic. It must be kept away from children and securely close it to the right of the bottle. Store in a dry, ventilated place. Do not expose to frost.

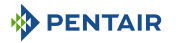

#### **WARNING**

#### **Water temperatures above 37.7°C are a health hazard!**

Prolonged immersion in hot water can cause hyperthermia. Taking alcohol, drugs or medication is a factor aggravating the risk of hyperthermia in hot water baths and spas.

Hyperthermia occurs when the internal temperature of the body exceeds by several degrees the normal temperature of 37°C. Hyperthermia can produce the following effects:

- Inability to perceive imminent danger.
- Insensitivity to heat.
- Inability to perceive the need to leave the pool.
- Physical inability to leave the pool.
- Foetal injury in pregnant women.
- Syncope resulting in danger of drowning.

#### **CAUTION**

#### **Risk of injury due to improper handling!**

Only qualified personnel and duly trained professionals are authorised to carry out the required work, according to their training, experience, instructions received and their knowledge of the safety rules as well as the operations to be carried out.

#### **Prohibition**

#### **Do not allow children to operate this equipment!**

Risk of injury.

#### **Prohibition**

#### **Do not use this product to control an automatic pool shutter!**

Swimmers may find themselves trapped under the shutter.

#### **Mandatory**

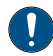

#### **Strictly follow the safety and handling procedures of the acid manufacturers!**

Including protective measures for hands, body and eyes during transfer and handling of acid. Also observe the safety precautions prescribed for handling muriatic acid intended to control the pH of the water. Muriatic acid can cause serious bodily harm and damage to swimming pool equipment.

#### **Mandatory**

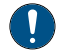

#### **Check the pH and disinfectant levels of the water before using the pool and make sure the water filtration device is not clogged!**

Use an independent pH and chlorine test kit very periodically to ensure that the pH and chlorine level meet safety requirements. PH, RedOx, or conductivity sensors that are degraded, discharged, or clogged by oils, lotions, or other contaminants are likely to return incorrect results in the system and induce improper chemical treatment of the water, thereby creating a hazard to people and equipment.

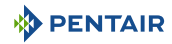

#### **Mandatory**

**This installation and operation guide contains important information about the installation, operation and safety of this product!**

This guide should be provided to the owner and / or operator of this product.

#### <span id="page-11-0"></span>**2.3.2 Hardware**

#### **DANGER**

#### **Risk of electric shock or electrocution!**

Connect the E-Box MAESTRO to a differential circuit breaker.

Reminder: the power cables of the pool lights must not be routed to the pool by means of sheaths containing other electrical cables.

Refer to local standards for details.

#### **Mandatory**

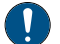

#### **Comply with regulations!**

Most countries regulate the construction, installation and operation of public swimming pools, spas and residential pools. It is important to comply with these rules, many of which directly regulate the installation and use of this product. Check your building and local health codes for more information.

#### **Mandatory**

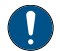

#### **When mixing acid and water, always add the acid to the water!**

Never add water to the acid. When adding a chemical to the pool, be sure to follow the manufacturer's instructions and be equipped with appropriate protective equipment.

#### **Mandatory**

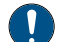

#### **Observe special precautions when installing, servicing and operating acid supply pump systems!**

The acid is dangerous to handle and requires the application of appropriate special measures with regard to its containers, transport, filling, storage, distribution and handling procedures.

#### **Mandatory**

#### **Check the daily display MAESTRO!**

Make sure that no alarm message is active.

#### **Mandatory**

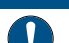

**For all components other than remote controls, observe a distance of at least 1.5 m from the inner wall of the pool or spa!**

**Mandatory**

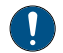

Sufficient equipotential bonding (min. 4.5 mm<sup>2</sup>), according to local regulations, is **mandatory on all metal components of the pool, including the pool pump!**

This is necessary for electrical safety, as well as to reduce the risk of corrosion.

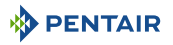

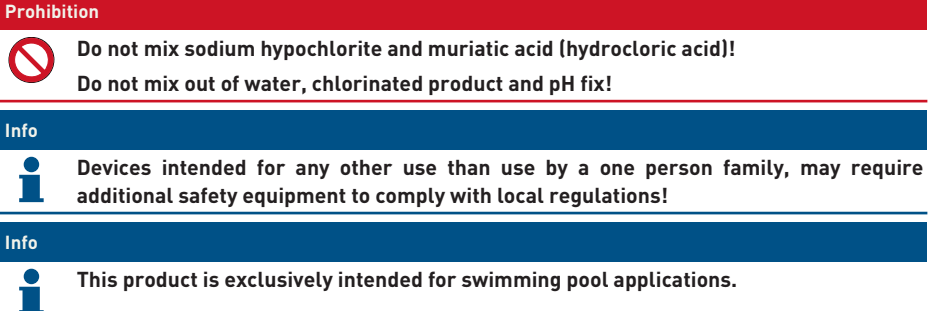

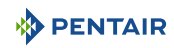

### <span id="page-13-0"></span>**3 Description**

### <span id="page-13-1"></span>**3.1 Technical specifications**

#### **E-Box**

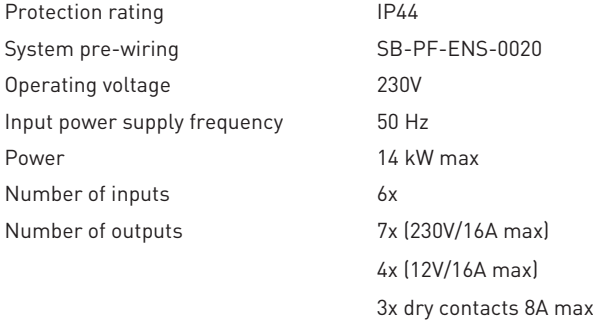

#### **Control Centre, Probe Unit, Radio Relay and Inner Display**

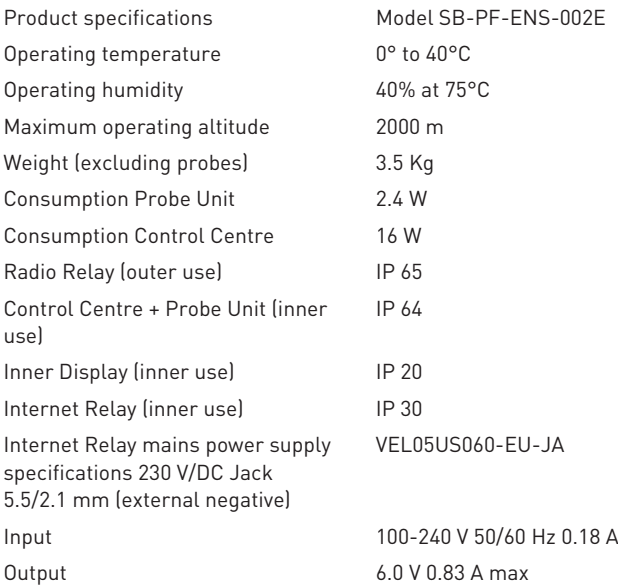

#### **Environmental conditions**

- For inner use only;
- Temperature from 5°C. to 40°C;
- Maximum relative humidity of 80% for temperatures up to 31°C decreasing in a linear manner to 50% relative humidity at 40°C;
- Mains power supply voltage variations of ± 10% of the nominal voltage.

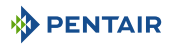

### <span id="page-14-0"></span>**3.2 Congestion diagram**

#### **E-Box**

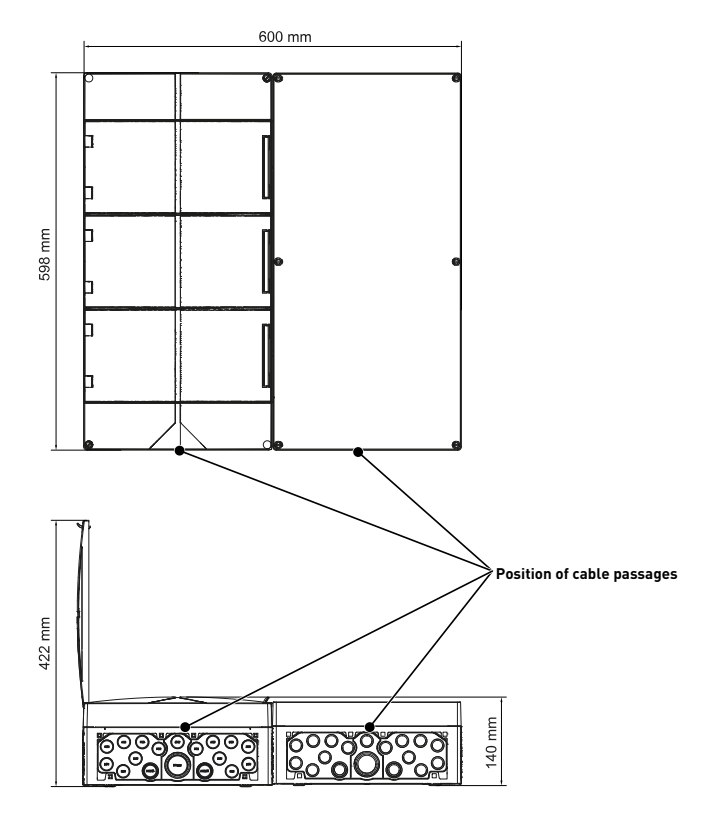

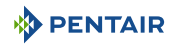

#### **Control Centre and Probe Unit (both cases have the same dimensions)**

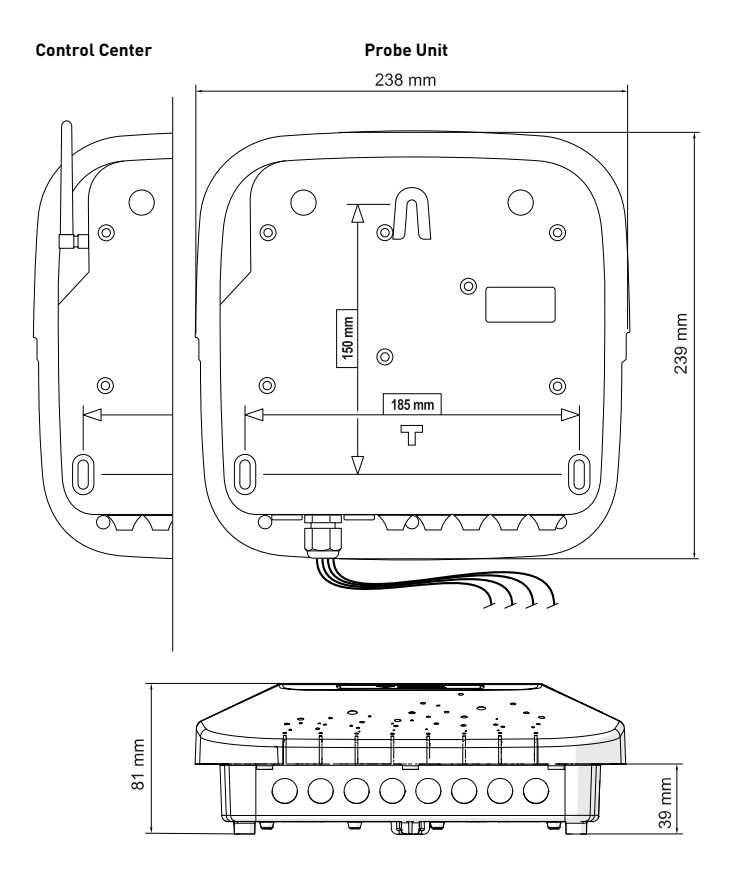

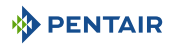

### <span id="page-16-0"></span>**3.3 Product Description**

### <span id="page-16-1"></span>**3.3.1 General operation**

The diagram below describes an example of a typical installation of a fully automated and remotely controlled swimming pool. Refer to the relevant item for more information about it.

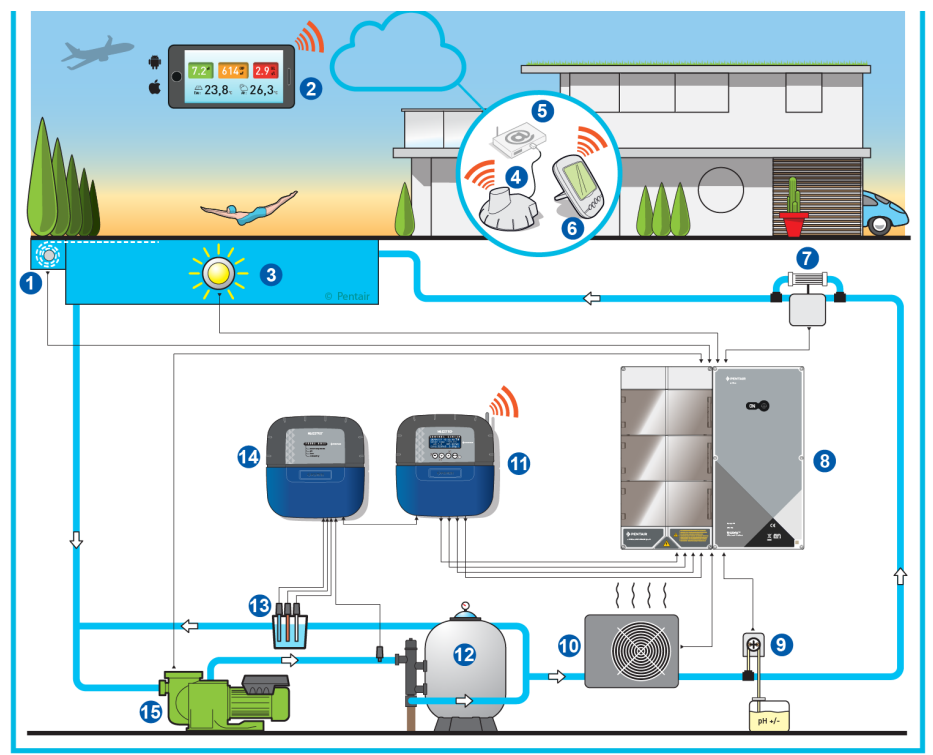

- 
- **2 Home automation swimming pool 10 Heating**
- 
- **4 Internet Relay 12 Filter**
- 
- **6 Inner Display 14 Control Unit**
- **7 Electrolyser 15 VS Pump**
- **8 E-Box**
- **1 Roller shutter 9 Peristaltic pump**
	-
- **3 Lighting 11 Control Centre**
	-
- **5 Internet box 13 Probes (pH + RedOx + Conductivity)**
	-
	-

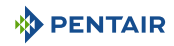

### <span id="page-17-0"></span>**3.3.2 The E-Box**

The E-Box is a turnkey system for quickly and simply making all the connections to the various pieces of equipment in the installation.

No intervention is necessary inside your E-Box except the connection to the terminal blocks, in order to carry out the connections of the various devices that constitute the installation.

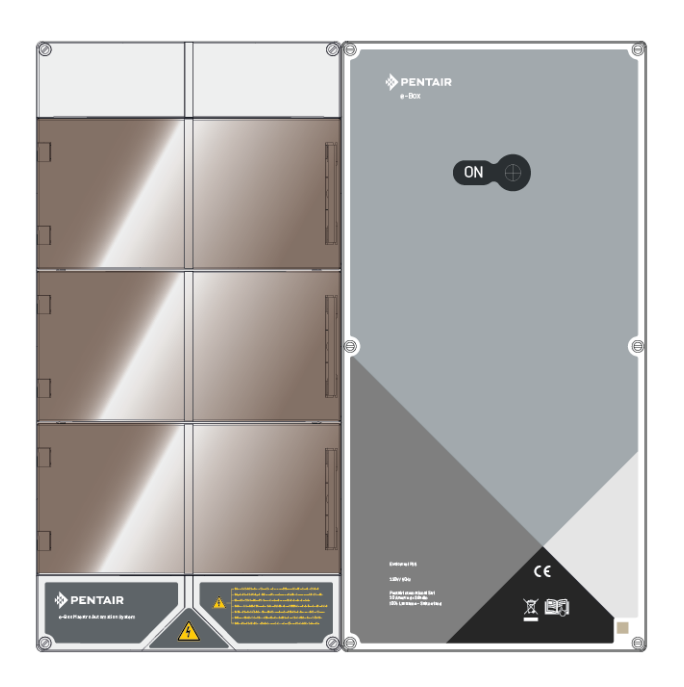

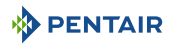

### <span id="page-18-0"></span>**3.3.3 Control Centre**

The Control Centre automatically controls and calculates the operating time of the equipment connected to the system, it is the brain of the installation.

It receives the orders transmitted by the remote control device or by the internet and communicates with the device concerned.

In addition, the activity can be consulted by the user and is stored in memory. One can ask it questions through the website.

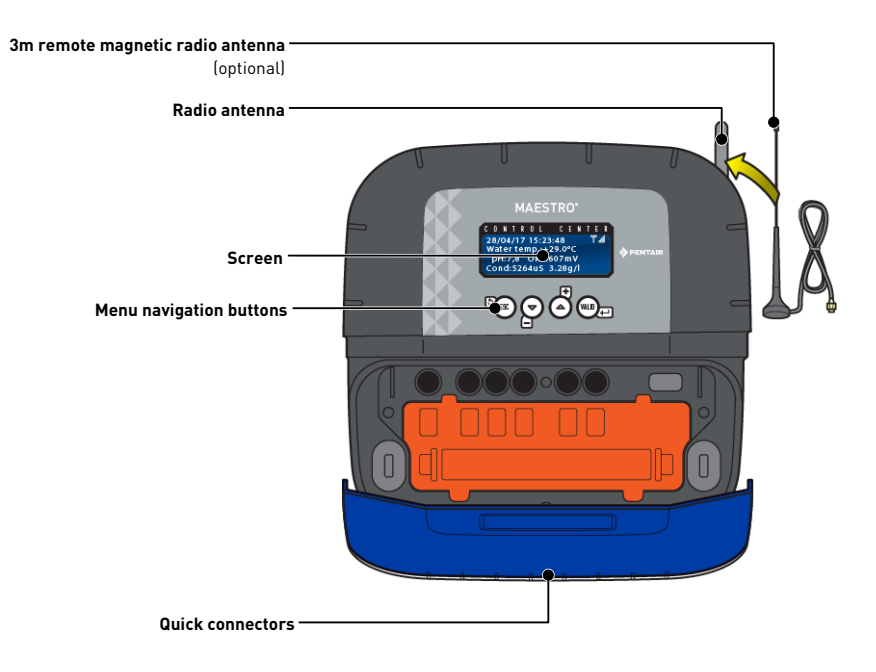

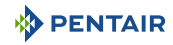

### <span id="page-19-0"></span>**3.3.4 Probe Unit**

The device is equipped with five probes that allow it to measure the properties and values of the water.

The information collected is then transmitted to the Control Centre to refine the adjustment of the water regulation.

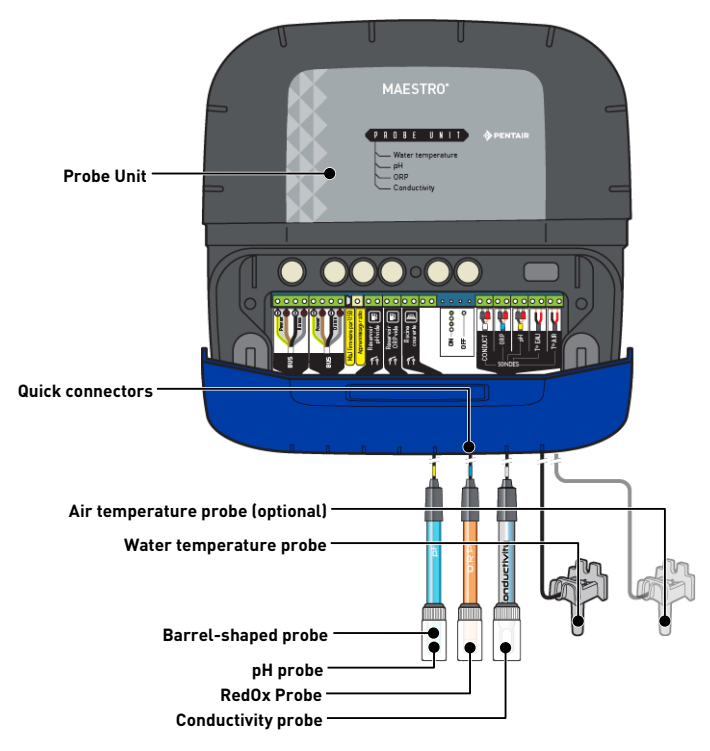

### <span id="page-19-1"></span>**3.3.5 Internet Relay**

The Internet Relay allows you to stay in touch with your installation. You have access to your data in real time and you can also access it through settings and controls from a computer, a tablet or a smart phone connected to the internet.

You must be connected to the internet through your box in order to be able to control and ask your installation questions.

To be functional, the Internet Relay must be connected to your internet box. The connection to the www.domotique-piscine.eu is automatic.

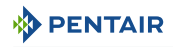

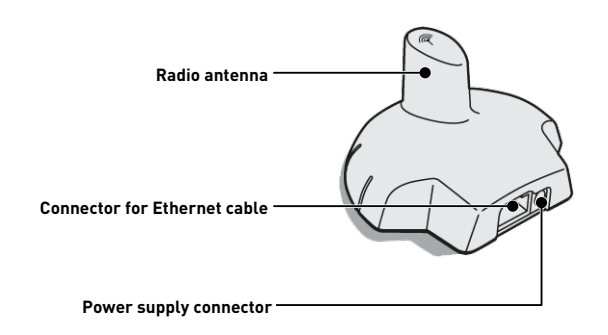

This relay, once connected to your internet box (see [Internet Relay \[](#page-26-1)[→](#page-26-1)[Page 27\]\)](#page-26-1), created a radio network allowing it to send and receive information from your installation.

### <span id="page-20-0"></span>**3.3.6 Inner Display**

The inner display is a device giving access to all the parameters of water quality and comfort (temperatures and UV). The data is updated every 15 minutes.

It is intended for inner use only.

Pre-programmed alerts make it possible to check the chemical balance of the water without analysis at the edge of the basin.

For more information, refer to the chapter Inner Display Programming  $[\rightarrow]$ [Page 56\].](#page-55-0)

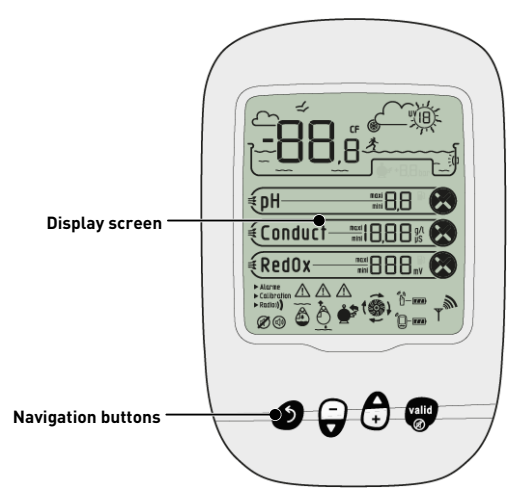

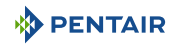

### <span id="page-21-0"></span>**3.3.7 Radio Relay**

The Radio Relay is used to relay radio waves between the technical room and the internet box through the Internet Relay.

It must be placed outside, for example in the garden halfway between the technical room and the house. Thus it will also be able to measure the UV index and the outside temperature.

In case of great distance or a garden with a lot of relief, it is possible to add one or two additional Radio Relays.

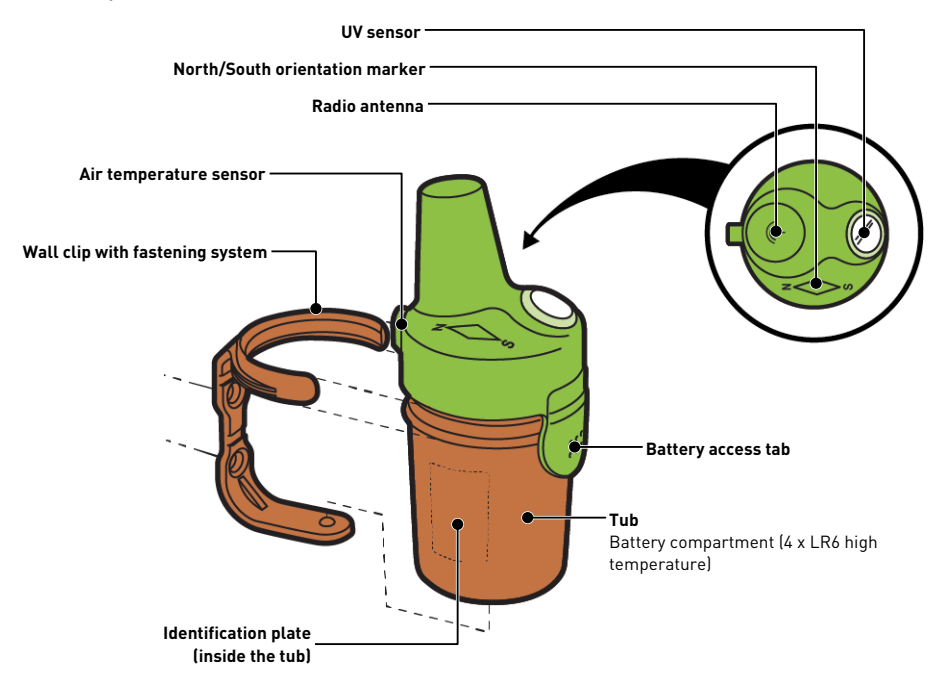

### <span id="page-22-0"></span>**4 Installation**

### <span id="page-22-1"></span>**4.1 Warnings**

#### **CAUTION**

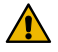

#### **Risk of injury due to electric shock or pressurised elements!**

It is strictly forbidden for any unqualified personnel to access the internal components of the system in order to carry out any technical work whatsoever.

• Check that the power supply is switched off. Close the water inlet and relieve the system of pressure before opening the hood to access the internal components.

**Mandatory The equipment is permanently connected. Mandatory The equipment must be installed by a qualified technician according to the local regulations in force. Mandatory**

**When the connectors are not in use, it is essential to replace the protective caps supplied.**

#### **Mandatory**

**It is imperative to comply with the electrical installation standards in use in your country, and particularly for the dry contacts present in this electrical box, as well as to comply with the maximum voltage and current of the dry contacts (230VAC, 10A).**

## **Info Each output has a normally open dry contact for a maximum voltage of 230 V.**

The manufacturer is not responsible for any personal injury or material damage resulting from improper use of the device or any use thay is not in accordance with the following instructions.

In case of any doubt in this manual regarding installation, operation or maintenance, please contact the technical support of the company that installed the device.

The installation of the device must be carried out by a qualified technician in compliance with the standards and regulations in force, using tools compatible with the device for safe use. This same technician must also ensure the maintenance of the device.

In case of failure or malfunction, before performing any repair work on the device, ensure that the E-box is disconnected from the power supply:

- 1. Be careful when unpacking and during subsequent handling, as the weight is likely to cause property and personal injury in the event of an accidental impact.
- 2. Before any electrical connection, earth the installation.
- 3. Ensure that the environment in which the appliances are installed does not reach temperatures that may cause the water to freeze, as the valve may be damaged.

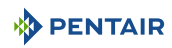

### <span id="page-23-0"></span>**4.2 Package contents**

- $\bullet$  1 E-Box
- 5 Cables for the connections of the MAESTRO in the E-Box
- Cable glands set for installation of cables in the E-Box
- 1 Control Centre MAESTRO
- 1 Probe Unit MAESTRO
- 4 Probes (pH, RedOx, conductivity and temperature)
- 2 Chemical solutions for pH probe calibration (pH4 and pH7 solutions)
- 1 Analysis chamber with associated pipes and fasteners
- 1 Inner Display
- 1 Radio Relay
- 1 pack of 8 AA size batteries
- 1 Internet Relay
- 1 power cable for Internet Relay with integrated transformer
- 1 RJ45 cable for Internet Relay
- 1 Peristaltic pump 1.5 l/h for injection of liquid pH correction solution

#### **Depending on the options chosen:**

• 1 Peristaltic pump 1.5 l/h for the injection of liquid chlorine or liquid peroxide, special swimming pool

### <span id="page-24-0"></span>**4.3 Accessories provided depending on the options chosen**

### <span id="page-24-1"></span>**4.3.1 Analysis chamber**

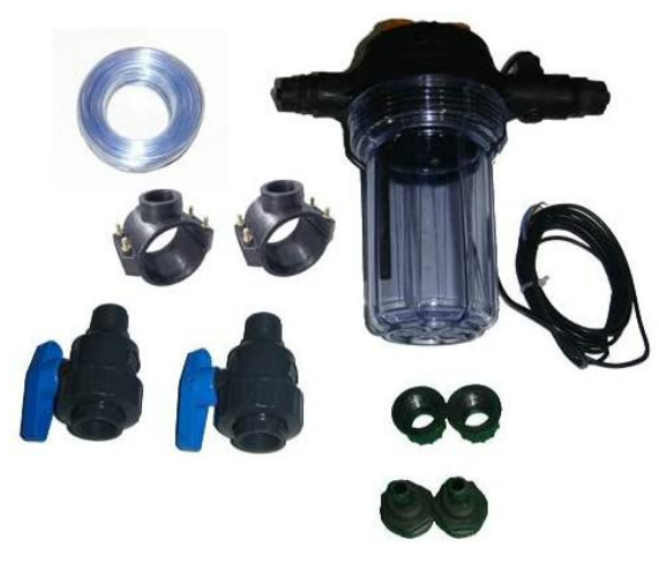

Supplied with the installation kit, it must be installed as close as possible to the Probe Unit box, and receives the measurement probes provided: RedOx, pH and conductivity.

This chamber contains a flow rate detector incorporated therein.

It is necessary during the installation of the analysis chamber, to comply with the direction in which the water in it is passing (see Installation of probes  $[\rightarrow$ [Page 40\]\)](#page-39-0).

Analysis chamber kit contents:

- 1 bowl for 3 probes with built-in flow sensor;
- 2 support clamps with a diameter of 50 mm;
- 3 m of  $6/12^{\text{th}}$  transparent tube;
- 2 DN.15 ¼ turn PVC valves with fittings for the hydraulic tube.

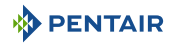

### <span id="page-25-0"></span>**4.3.2 Pool water treatment liquid solution injection metering pump**

The solution injection metering pump is supplied with the installation kit, it must be installed separately from the electrical box, integral with the wall of the technical room, in accordance with its instructions.

When installing the peristaltic dosing pump, it is necessary to respect the direction of pumping of the product therein and to respect a maximum product suction height of 1.5 m from the ground.

This equipment is designed to inject a water treatment product for swimming pools, in liquid form.

Metering Pump Kit Contents:

- 1 peristaltic pH pump, flow rate 1.5 l/h at 1.5 bar;
- required wall-mounting kit;
- 2 x 2 m injection tube;
- 1 injector with 1/2" adapter:
- 1 product suction strainer.

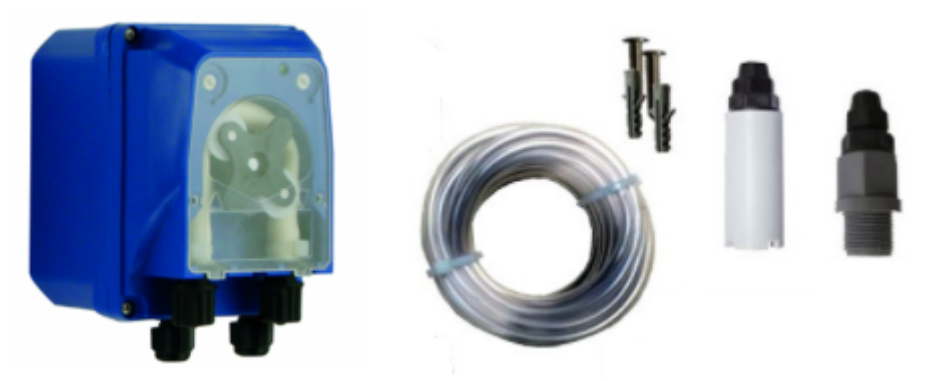

The connection of this equipment is carried out at the level of the box E-Box, as explained in detail [Connections \[](#page-31-0)[→](#page-31-0)[Page 32\].](#page-31-0)

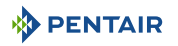

### <span id="page-26-0"></span>**4.4 Tools Required for Installation**

You will need the following tools in order to perform the installation in the best possible conditions:

- A flat screwdriver set;
- A drill with adapted bits;
- A tape measure;
- One level;
- A compass.

### <span id="page-26-1"></span>**4.5 Internet Relay**

#### **Info**

#### **Install and connect the Internet Relay first.**

The pairing of the various devices will thus be automatic.

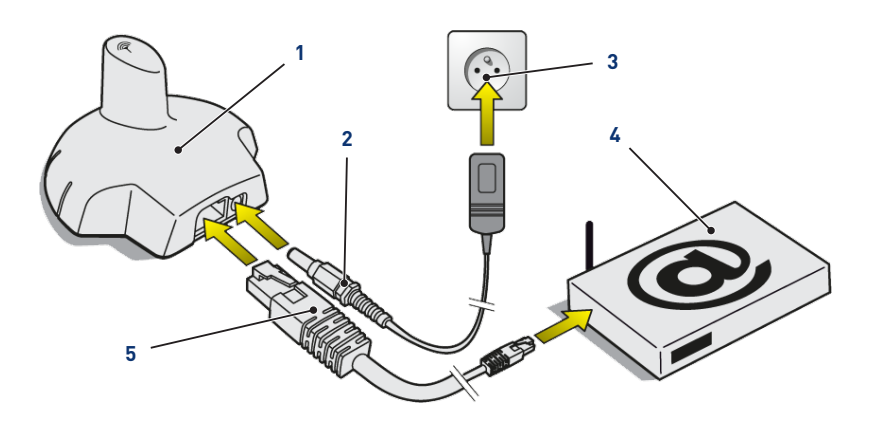

1. Connect the provided Ethernet cable (**5**) to the Internet Relay (**1**) and your internet modem (**4**).

### **Info In the event of a connection problem with the technical room, the supplied Ethernet cable can be replaced by an equivalent cable with a maximum length of 100 meters.**

2. Connect the power cord (**2**) to the Internet Relay (**1**) and to an electrical socket (**3**).

 $\Rightarrow$  The Internet Relay is then configured automatically. The relay dome is then backlit in fixed orange.

If this is not the case (the dome is not backlit or it is flashing orange), check that:

- the DHCP server of your internet modem is activated;
- port 8001 used by the Internet Relay is open.

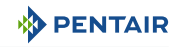

### <span id="page-27-0"></span>**4.6 Inner Display**

#### **Caution - material**

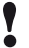

**Do not expose the appliance to sun (UV) or rain.**

Risk of irreversible damage to the interior display.

The display is intended for inner use.

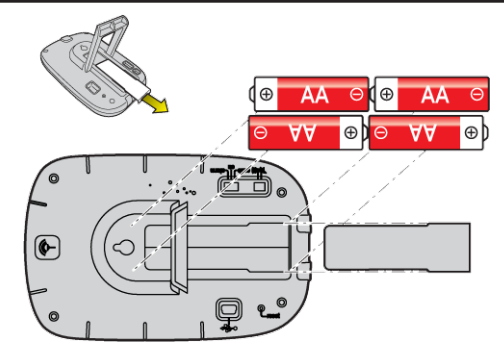

1. Install 4 AA batteries indoors.

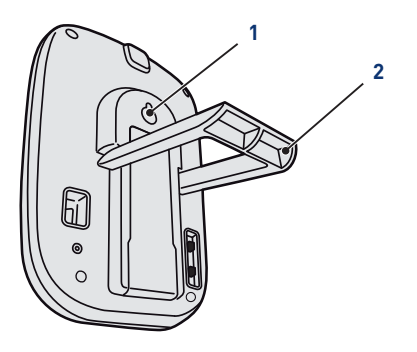

#### **On a table**

- 1. Unfold the tripod (**2**).
- 2. Place the display on a stable table.

#### **On a wall**

1. Use the wall hanger (**1**) to hang the display on a wall.

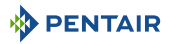

### <span id="page-28-0"></span>**4.7 Radio Relay**

#### **Start-up**

### **Info**

**Switching on a Radio Relay or Inner Display triggers the recognition/machine learning of a radio code.**

1. Remove the the tub by pulling on the tab.

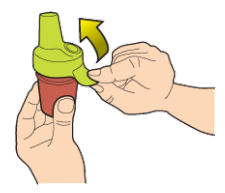

2. Place the jumper in the OFF position to avoid disturbing the outdoor temperature and UV index values of Radio Relay K no. 1, [Radio Relay \[](#page-21-0)[→](#page-21-0)[Page 22\]](#page-21-0).

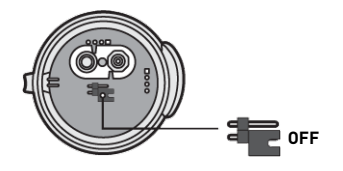

3. Remove the insulating film from the batteries.

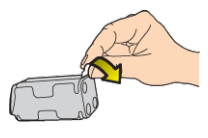

4. Reconnect the battery pack.

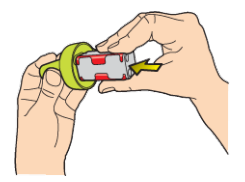

5. Raise the jar.

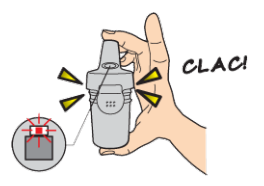

 $\Rightarrow$  The red LED is flashing.

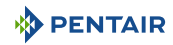

#### **Positioning**

#### **Info**

**The Radio Relay should be placed high up (on a wall or pole for example), away from any metal object (iron fence, zinc gutter).**

1. Use the compass to orient the Radio Relay to the south thanks to the reference provided for this purpose.

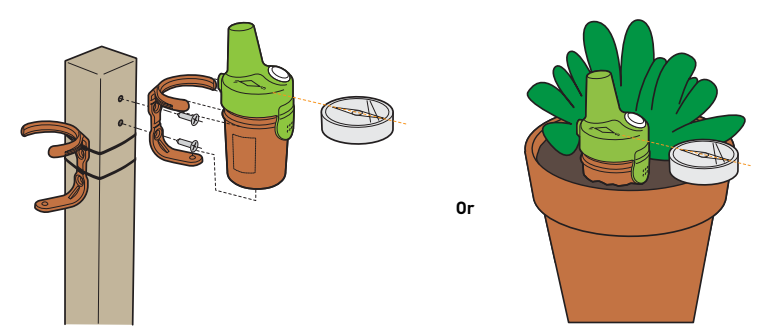

- 2. Place the Radio Relay according to one of these configurations:
	- $\Rightarrow$  directly into the earth (planter).
	- $\Rightarrow$  between two pots on a window edge.
	- $\Rightarrow$  screwed on a stake or on a wall using its support.
	- $\Rightarrow$  tightened on a stake using its support and tightening flanges.

### **Info Always replace the 4 batteries at the same time and with professional batteries. If the Radio Relay falls to the ground, check that it has not suffered any damage and reinstall it, taking care to fit the two parts together.**

#### **Info**

**The display of the data can be refreshed by positioning the switch on "CALIB" and then returning to "ON" (on the back of the display). This manipulation makes it possible to visualize, after 10 seconds, the strength of the radio signal at each Radio Relay positioning test.**

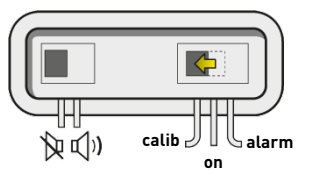

**Info**

**In case of very great distance between the pool and the house, it is possible to add one or two Radio Relays (option).**

See [Adding a Radio Relay and/or Inner Display \[](#page-71-2)[→](#page-71-2)[Page 72\]](#page-71-2).

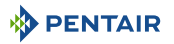

### <span id="page-30-0"></span>**4.8 E-Box**

#### <span id="page-30-1"></span>**4.8.1 Wall mounting**

#### **Caution - material**

**The device must not be installed outdoors, preferring instead a technical room inaccessible to children.**

- Ensure that the bracket on which the appliance is installed can support a load of 10 kg.
- Use dowels suitable for the bracket on which the enclosure is to be installed.
- $\checkmark$  The casing should rests on a workbench.
- 1. Unscrew the twelve screws (**2**).
- 2. Remove the two covers (**3**).
- 3. Use a drill to make four holes (**1**).

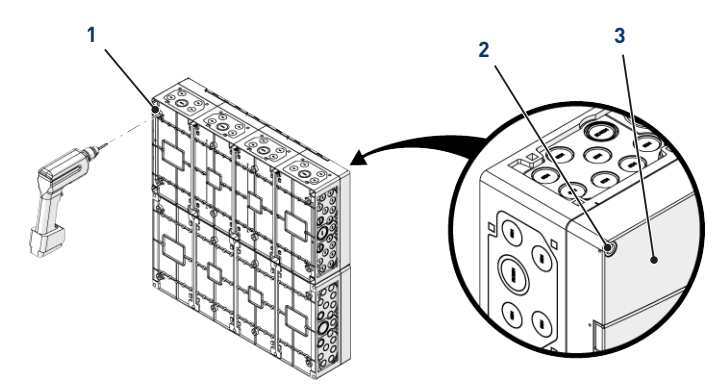

#### **Tip**

**It is advisable to drill the holes (1) of the four corners of the E-Box (6). Otherwise, take into account the centre of gravity of the E-Box in order to determine the position of the holes.**

- 4. Mark the four holes (**4**) to be drilled in the wall.
- 5. Drill through the wall at the previously marked locations.
- 6. Insert one dowel into each hole.
- 7. Secure the E-Box (**6**) with four screws (**5**).

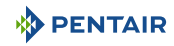

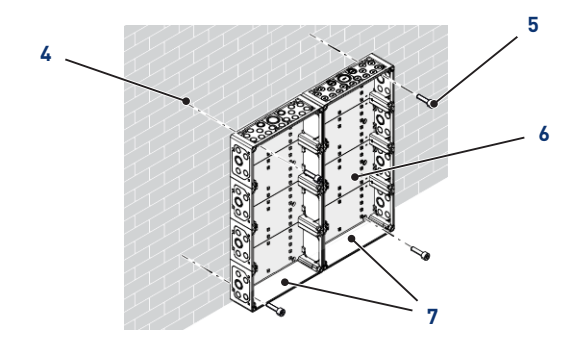

#### **Info**  $\bullet$ Г

#### **The quick-connect cables are connected to the bottom of theE-Box (7).**

Install the cable ducts provided according to the diameter and number of cables used.

The cable ducts prevent moisture or acid vapour from entering the device. Never leave an empty hole unused without protection. See the chapter [Connections \[](#page-31-0)[→](#page-31-0)[Page 32\]](#page-31-0).

### <span id="page-31-0"></span>**4.8.2 Connections**

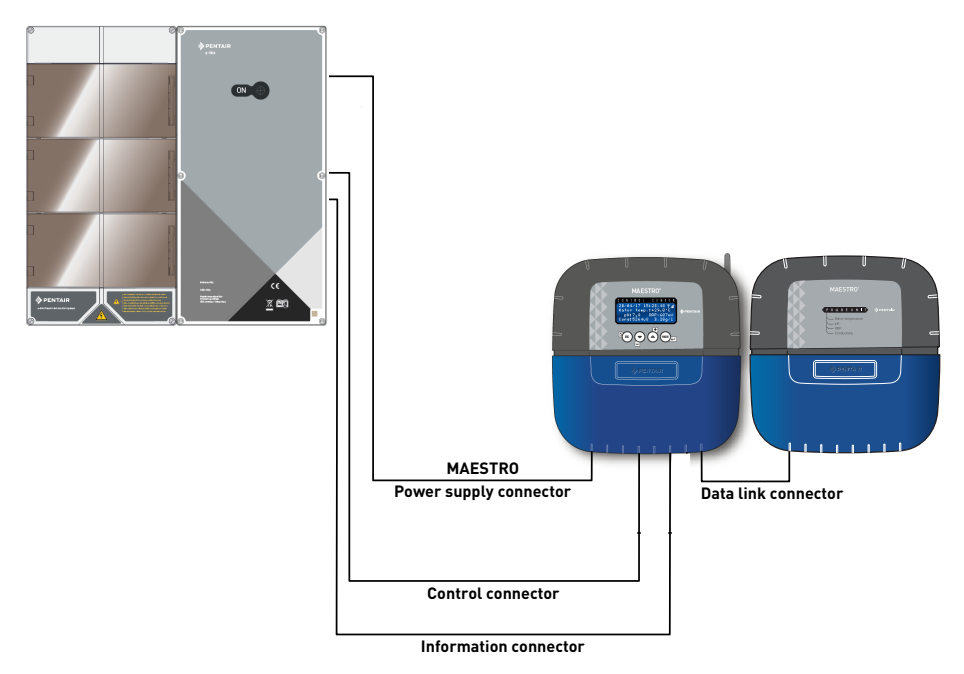

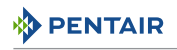

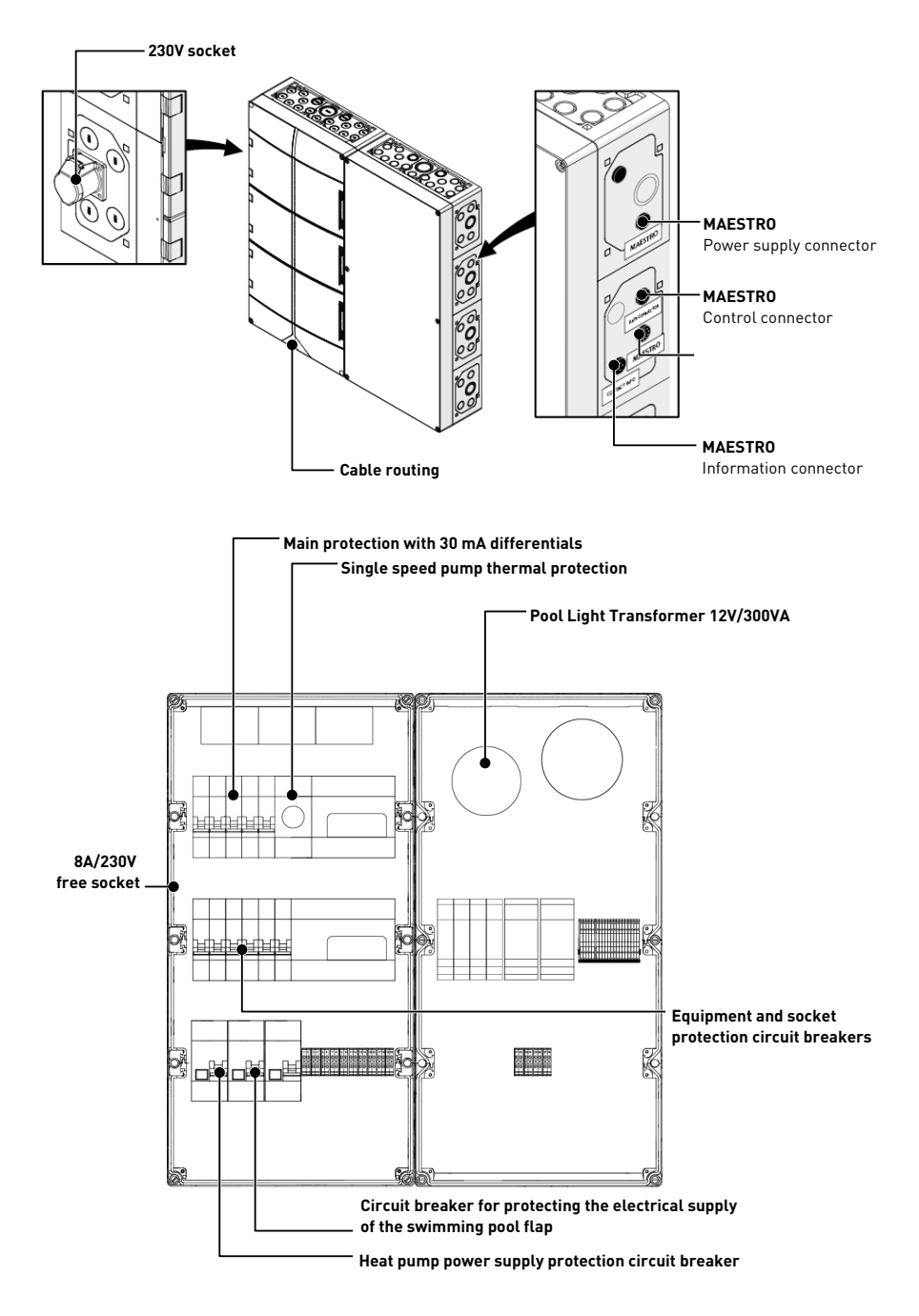

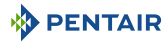

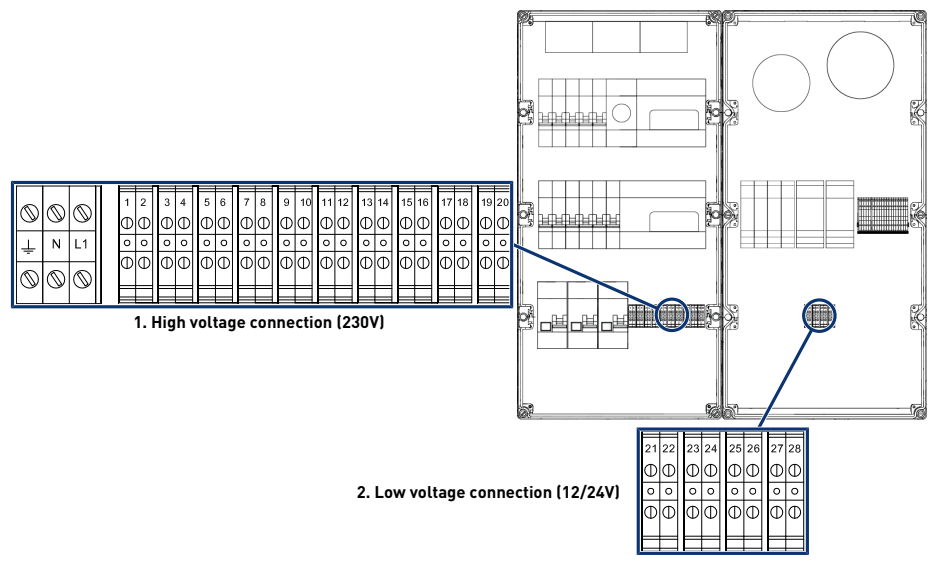

**1** [Terminal block 1: High voltage](#page-33-0) [connection \(230V\) \[](#page-33-0)[→](#page-33-0)[Page 34\]](#page-33-0)

**2** [Terminal block 2: Low voltage](#page-34-1) [connection \(12-24 V\) \[](#page-34-1)[→](#page-34-1)[Page 35\]](#page-34-1)

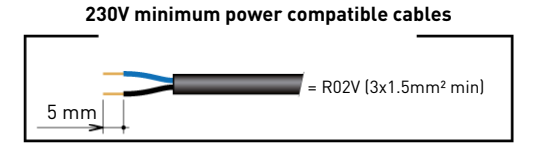

**Minimum dry contact compatible cables**

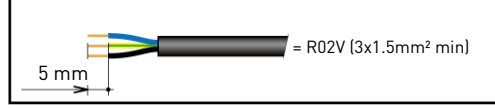

### <span id="page-33-0"></span>**4.8.2.1 Terminal block 1: High voltage connection (230V)**

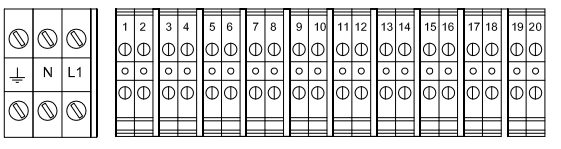

Positions and markings of the connection terminals:

- **N-L1** E-Box Main Power Supply (230V)
- **1-2** Uncontrolled connection of the electrolyser power supply (230 V 6A)

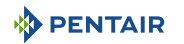

- **3-4** Connection of the heat pump power supply (230V 20A)
- **5-6** Variable Speed Pump Supply Connection (230V 15A)
- **7-8** Connecting the Pool Automatic Shutter Power Supply (230V 16A)
- **9-10** Connecting the Single Speed Filter Pump Power Supply (230V 4 6.3A)
- **11-12** Controlled connection of the supply for the dosing pump for pH regulation (230 V 1A)
- **13-14** Controlled connection of the power supply for the metering pump for the regulation of liquid chlorine (230 V 2A)
- **15-16** Connection of the dry contact for the control of the electrolyser (flow detector)
- **17-18** Dry contact for pool lighting control (max 230V 8A)
- **19-20** Dry contact for pool heating control (max 230V 8A)

In order to operate the outputs correctly, it is necessary to configure them on the website.

These settings can be partly carried out on the Maestro interface, through the related menus.

#### <span id="page-34-1"></span>**4.8.2.2 Terminal block 2: Low voltage connection (12-24 V)**

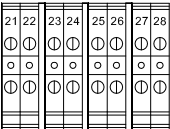

- **21-22** Connection of swimming pool projectors (12 V/50 W unit)
- **23-24** Connection of swimming pool projectors (12 V/50 W unit)
- **25-26** Connection of swimming pool projectors (12 V/50 W unit)
- **27-28** Connection of swimming pool projectors (12 V/50 W unit)

#### **Prohibition**

**Never supply voltage (Neutral + Phase) to IN, AL inputs and AUX outputs**

In order to operate the outputs correctly, it is necessary to configure them on the website.

These settings can be partly carried out on the Maestro interface, through the related menus.

#### <span id="page-34-0"></span>**4.8.3 Connecting the "Single Speed" filter pump**

The connection of the supply phase, the neutral and the earth must be made through the connection terminal block according to terminals 9 and 10 (for the earth connection: proceed to the connection on the dedicated terminal block).

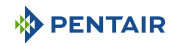

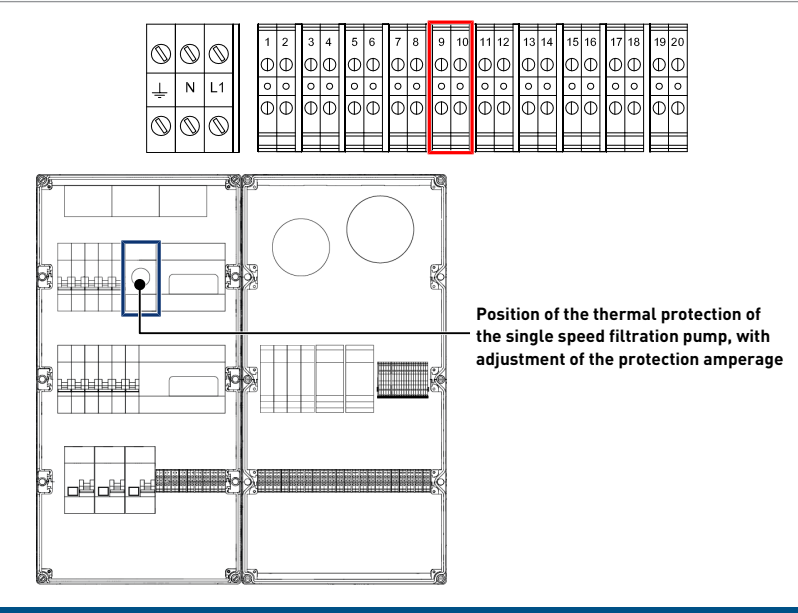

#### **Mandatory**

**Do not forget to adjust the thermal protection to the protection rating of the filtration pump used.**

#### <span id="page-35-0"></span>**4.8.4 Connection of the heat pump power supply (if installed)**

The connection of the supply phase, the neutral and the earth must be made through the connection terminal block according to terminals 3 and 4 (for the earth connection: proceed to the connection on the dedicated terminal block).

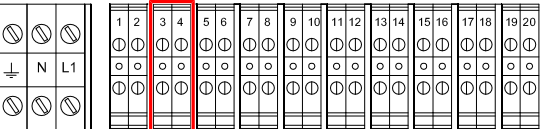

The power consumption of the heat pump shall not exceed 20 A in single phase.

The control of the operation of the heat pump must be connected to terminals 21-22 (refer to the instructions for the heat pump used).

#### <span id="page-35-1"></span>**4.8.5 Uncontrolled connection of the electrolyser power supply (if equipped)**

The connection of the supply phase, the neutral and the earth must be made through the connection terminal block according to terminals 1 and 2 (for the earth connection: proceed to the connection on the dedicated terminal block).
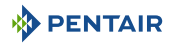

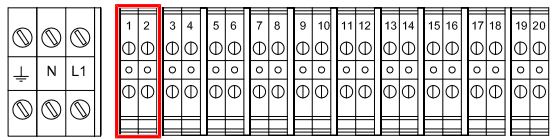

Control of the electrolyser through the dry contacts 15 and 16.

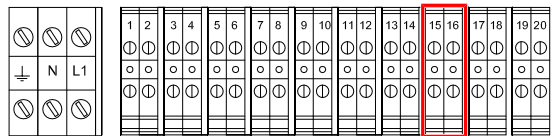

# **4.8.6 Connection of the pool automatic shutter power supply (if equipped)**

The connection of the supply phase, the neutral and the earth must be made through the connection terminal block according to terminals 7 and 8 (for the earth connection: proceed to the connection on the dedicated terminal block).

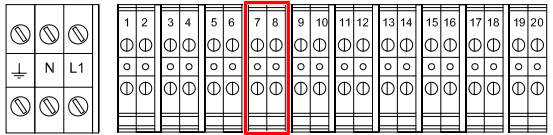

The electric consumption of the automatic shutter of the swimming pool must not exceed 16 A in single phase.

This connection allows only the electrical supply of the swimming pool shutter and not its opening or closing control.

# **4.9 Probe Unit and Control Centre**

# **4.9.1 Wall mounting**

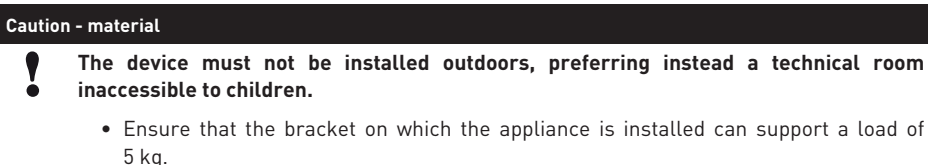

• Use dowels suitable for the bracket on which the enclosure is to be installed.

#### **Info**

**The installation procedure below is valid for Probe Unit and Control Centre devices.**

- 1. Mark the three holes to be drilled in the wall according to the dimension (**5**) indicated behind the device (**2**).
- 2. Drill through the wall at the previously marked locations.
- 3. Insert one dowel into each hole.

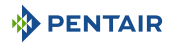

- 4. Install the upper screw (**1**) and hang the device (**2**) in the place provided for this purpose.
- 5. Secure the appliance (**2**) using the two bottom screws (**4**).
- 6. Install the two covers (**3**) of the screws in order to ensure the tightness of the device (**2**).

#### **Info**

Ĥ

#### **The quick-connect cables are connected to the bottom of the appliance (2).**

Install the cable ducts and plugs with the supplied silicone grease. Cable ducts and plugs prevent the entry of moisture or acid vapour into the appliance. Never leave an empty hole unused without protection. See the chapter [Connections](#page-42-0) [\[](#page-42-0)[→](#page-42-0)[Page 43\]](#page-42-0).

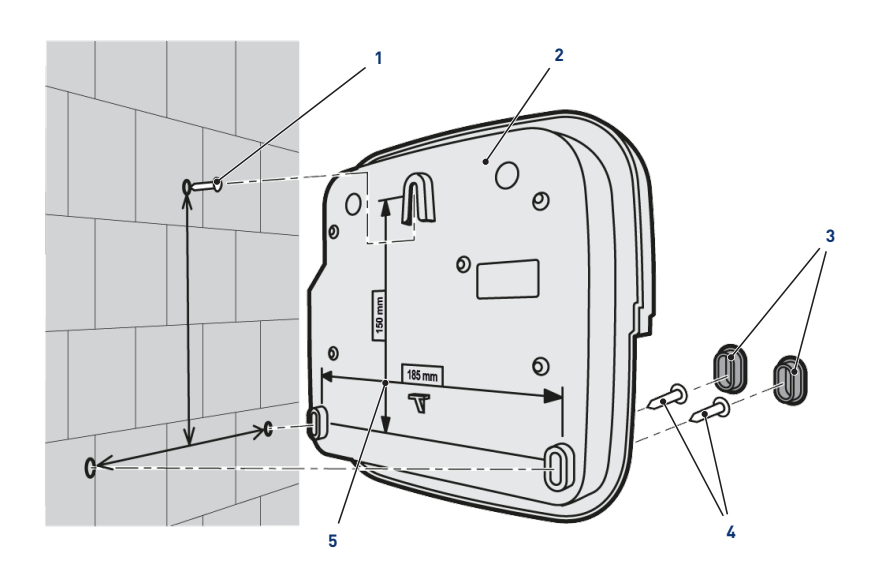

### See also

**Connections [] Page 43]** 

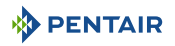

# **4.9.2 Hydraulic and electrical installation**

The diagram below illustrates the electrical and hydraulic connections of the Probe Unit with the analysis chamber.

#### **Mandatory**

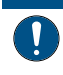

**It is imperative to isolate the bypass by closing both valves before changing a probe.**

Risk of flooding.

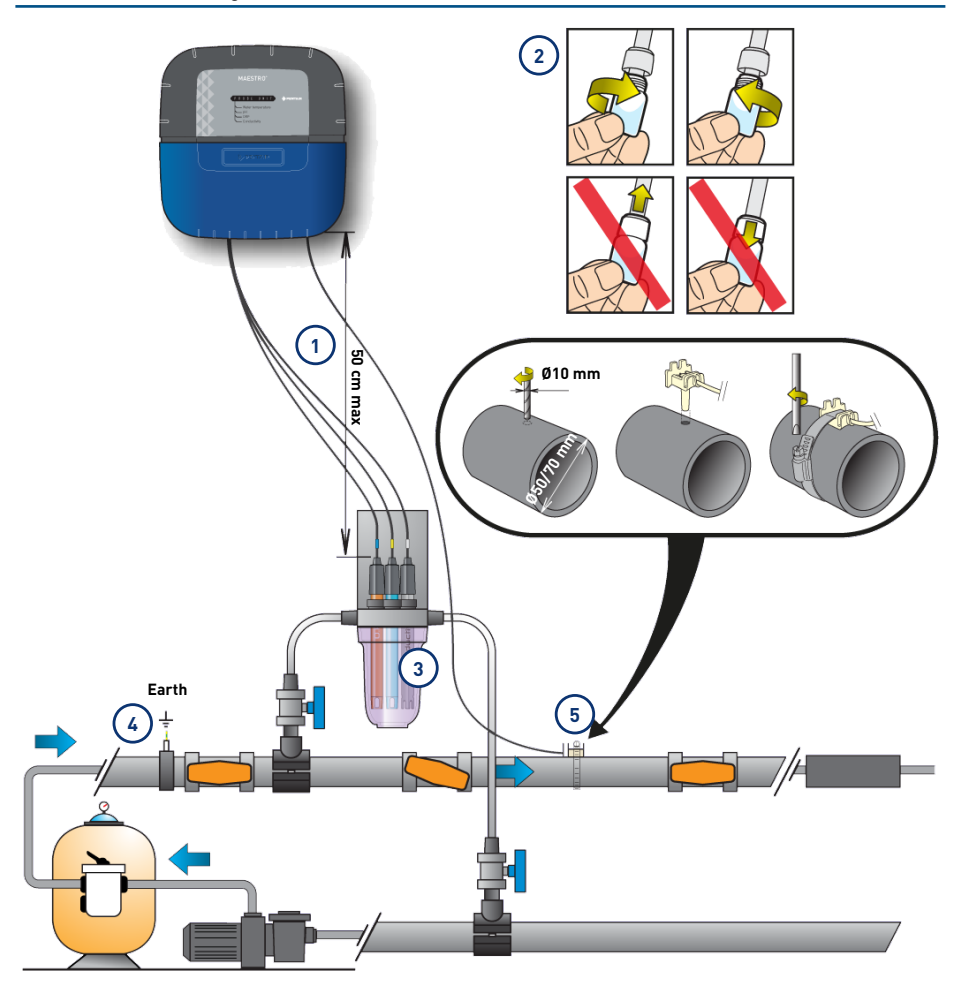

- **1 The probe cables must not cross the power cable (risk of interference) or be wound on themselves.**
- **4 The hydraulic network must be connected to earth by means of a device validated by an electrician so as not to alter the reading accuracy of the probes.**

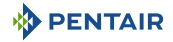

**2 Install the probes in the analysis chamber having previously removed the lower part (the transparent bowl) of the analysis chamber.**

[Installation of probes \[](#page-39-0)[→](#page-39-0)[Page 40\]](#page-39-0)

- **3 Install the analysis chamber according to the diagram and limit the flow rate in order to fill it slowly (filling in 1 minute). Then leave this adjustment of the passage of the water in the analysis chamber.**
- **5 The Probe Unit comes with a probe to measure water temperature. A second probe (optional) can be installed to measure the air temperature. For better accuracy of the water temperature sensor, install the before pump filtration.**

**For better accuracy of the air temperature probe, install the away from the sun.**

[Installation of probes \[](#page-39-0)[→](#page-39-0)[Page 40\]](#page-39-0)

# <span id="page-39-0"></span>**4.9.3 Installation of probes**

**Installation of measurement probes in the analysis chamber (provided):**

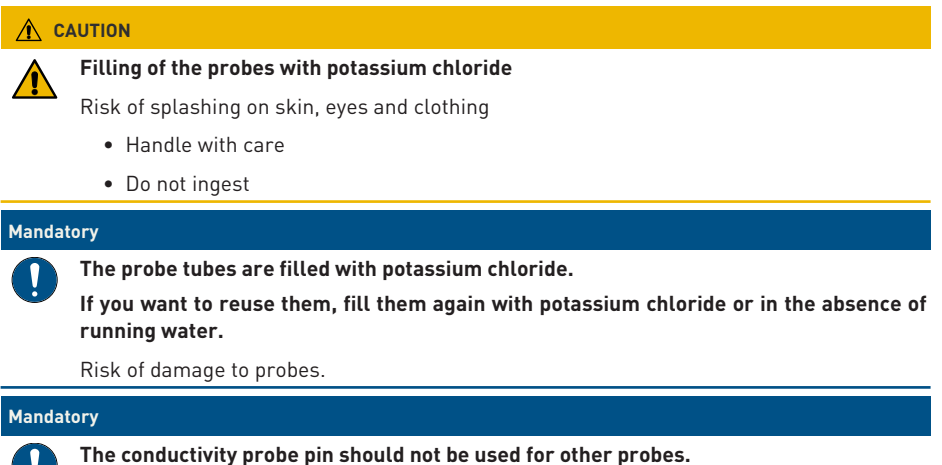

и.

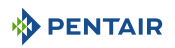

1. Unscrew the spigots.

#### **Screw/unscrew cylinders**

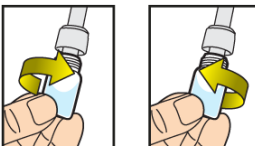

#### **Never push or pull the cylinders that have the cap**

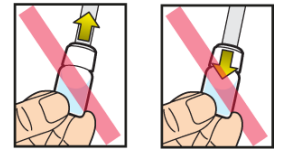

#### **Prohibition**

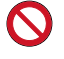

**Prohibition of pushing or pulling the cramps.**

Risk of damage to probes.

- 2. Install the probes in the analysis chamber provided.
- 3. Connect the probes to the Probe Unit, see [Probe Units Connections \[](#page-42-1)[→](#page-42-1)[Page 43\]](#page-42-1).
- 4. Do not lengthen the probe cables.

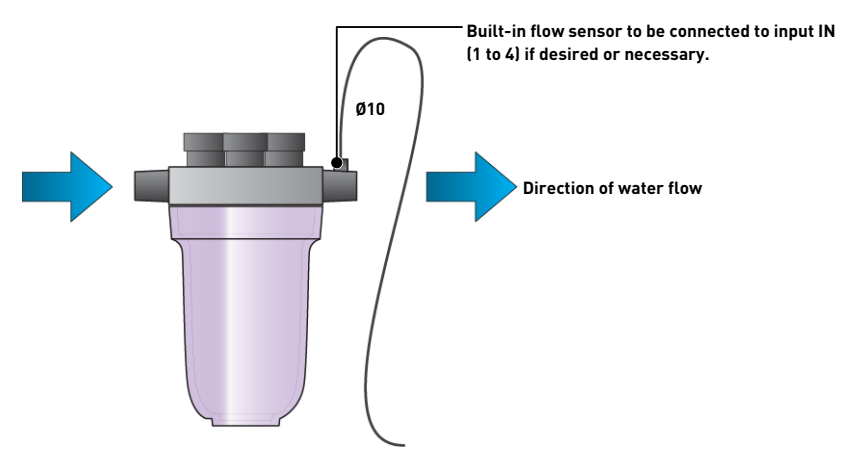

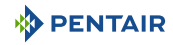

#### **Installing the water temperature sensor**

Install the water temperature probe preferably before the pump filtration system.

- 1. Drill the PVC pipe (Ø50-70 mm) to make a hole with a diameter of 10 mm.
- 2. Remove the chips and check for the presence of the O-ring under the sensor.
- 3. Place the sensor in the hole then place the metal collar in the groove and tighten.
- 4. Connect the probe cable to the Probe Unit (see diagram Connections  $[\rightarrow$  [Page 43\]](#page-42-0)).

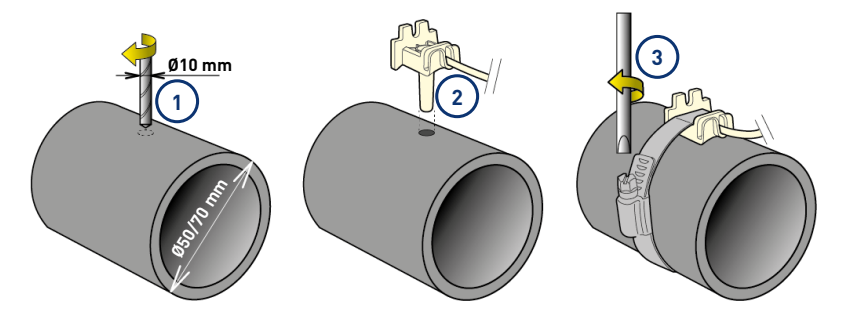

#### **Installing the Air Temperature Sensor (Optional)**

If the air temperature sensor is connected, it automatically becomes the reference value for frostfree management. The air temperature probe is placed outside and protected from the sun's rays so as not to distort the measurement. It spreads easily thanks to its 6 m long cable.

#### **Info**

**If an air temperature probe is connected, then the air temperature information from the radio relay will no longer be retained.**

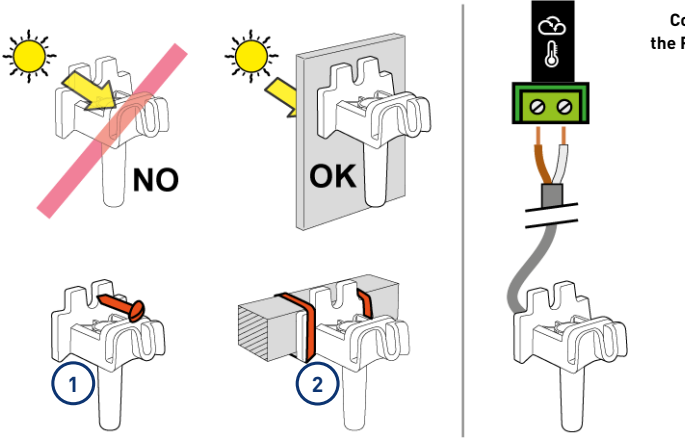

**Connection to the Probe Unit box**

- **1** Fastening to a wall by screwing
- **2** Rilsan collar attachment to a horizontal bar of a grid

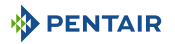

# <span id="page-42-0"></span>**4.9.4 Connections**

# <span id="page-42-1"></span>**4.9.4.1 Probe Units Connections**

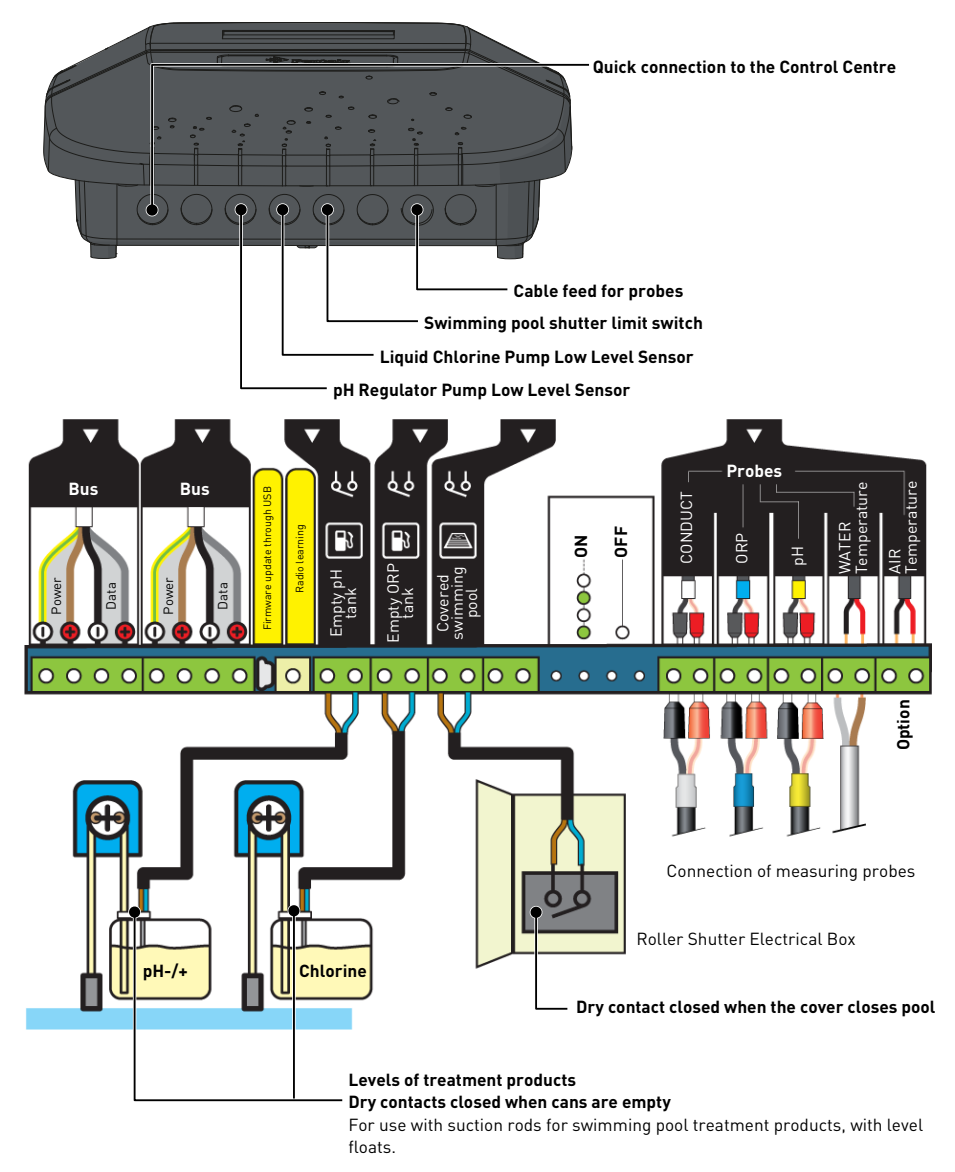

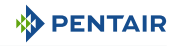

## **4.9.4.2 Control Centre connections**

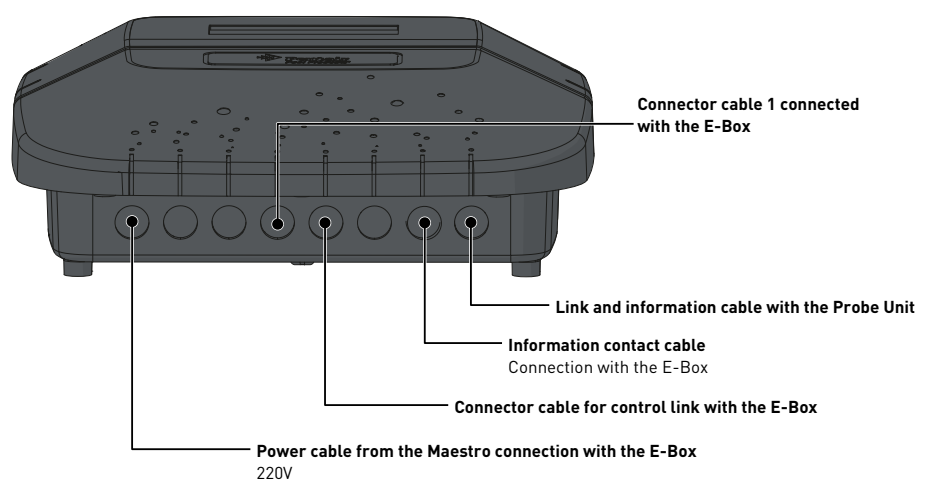

Connections to be made to the Control Centre box, through the fast cables (provided).

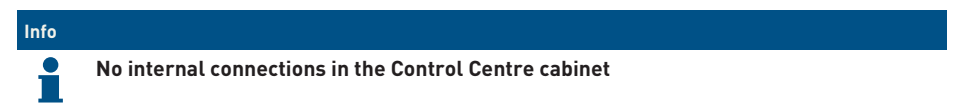

**4.9.4.3 Connections of the probes (pH + RedOx + conductivity + temperature)**

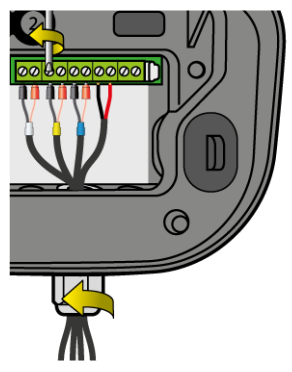

- 1. Unscrew the cable gland completely: be careful not to drop the black flexible seal.
- 2. Pass the 4 cables through the nut and the cable gland.
- 3. Connect each terminal according to the indication under each terminal block.
- 4. Screw with a 2.5 mm slot screwdriver to 0.5-0.6 N.m.
- 5. Tighten the cable gland tightly by hand.

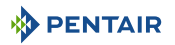

#### **Info**

**Only the Pentair probes are compatible and guarantee the proper functioning of the device.**

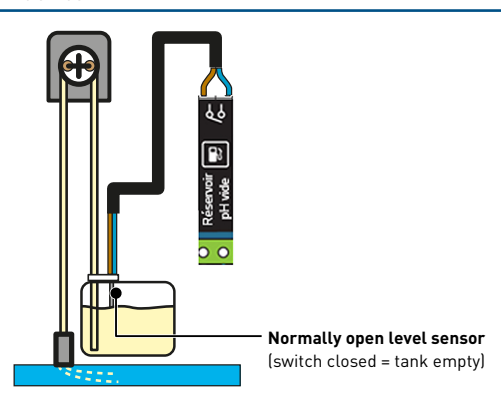

## **Connection of a roller shutter limit switch**

1. Connect the stroke switch directly to the dedicated input in the Probe Unit.

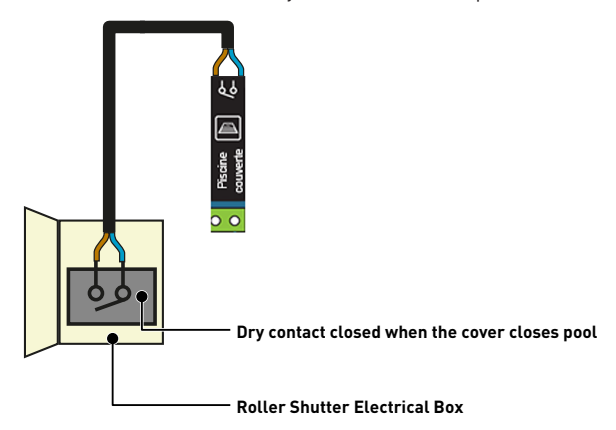

#### **Connecting a Pneumatic Push/Pull Valve for Filter Washing**

- 1. Connect the pilot valve according to the diagram below.
	- $\Rightarrow$  Terminal block 11-12 (by 230V supply) instead of the pH pump
- 2. Set the AUX 1 output TO "filter wash" mode through the hidden menu.
- 3. Connect the compressor power supply through its socket to the socket available in the electrical box.

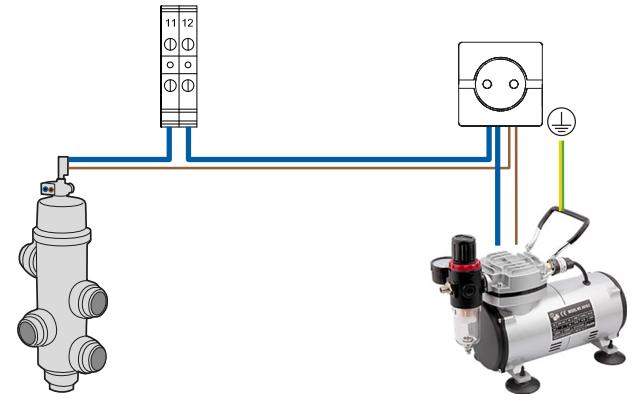

#### **Connection of secondary lighting (garden, atmosphere) with a power of less than 1600 W.**

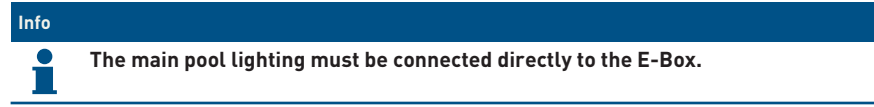

- 1. Connect the lighting according to the diagram below.
- 2. The operation of this lighting control will be the same as that of the swimming pool lighting through the terminal blocks 17-18.

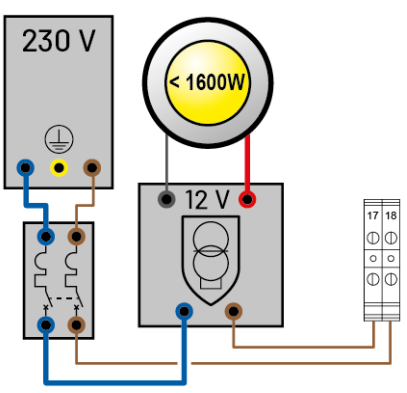

#### **Connection of an electric heater**

- 1. Connect the heater according to the choice of the diagram below (greater than or less than 20A).
- < 20A through terminal blocks 3-4

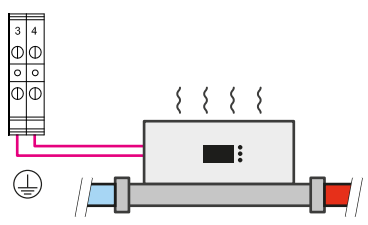

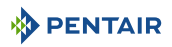

> 20A through terminal blocks 25-26

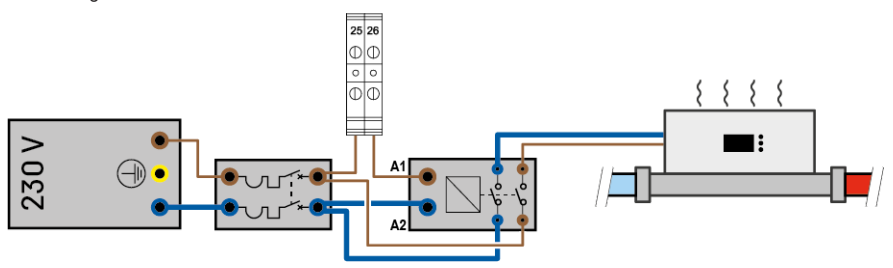

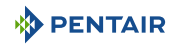

# **5 Programming**

# **5.1 Programming the MAESTRO Control Centre**

# **5.1.1 Presentation**

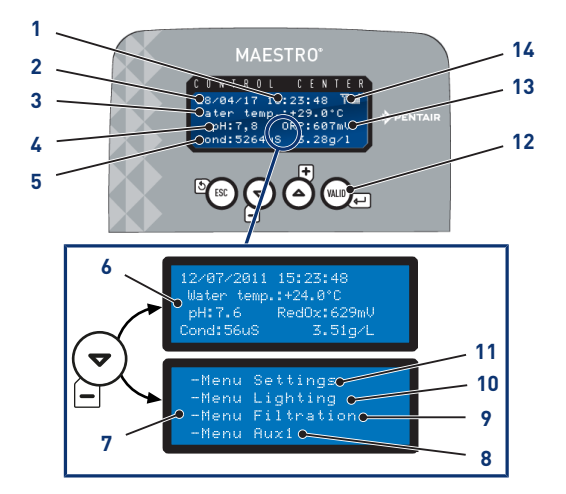

- 
- 
- **3 Water temperature 10. Filtration menu**
- **4 Measured pH value 11. Aux1 Menu**
- **5 Conductivity value measured in μS and g/l**
- **6 Home Screen** Alternating screen
- **7 Access to menus** Alternating screen

#### **1 Time 8 Settings menu**

[Setting menu \[](#page-48-0)[→](#page-48-0)[Page 49\]](#page-48-0)

- **2 Date 9. Lighting menu** [Lighting menu \[](#page-51-0)[→](#page-51-0)[Page 52\]](#page-51-0)
	-

[Filtration menu \[](#page-51-1)[→](#page-51-1)[Page 52\]](#page-51-1)

Invisible if Aux1 is programmed in auto backwash

[Aux1 Menu \[](#page-52-0)[→](#page-52-0)[Page 53\]](#page-52-0)

- **12. Navigation keys** [Navigation keys \[](#page-48-1)[→](#page-48-1)[Page 49\]](#page-48-1)
- **13. RedOx value measured in mV**
- **14. Radio Signal Strength**

### <span id="page-48-1"></span>**5.1.1.1 Navigation keys**

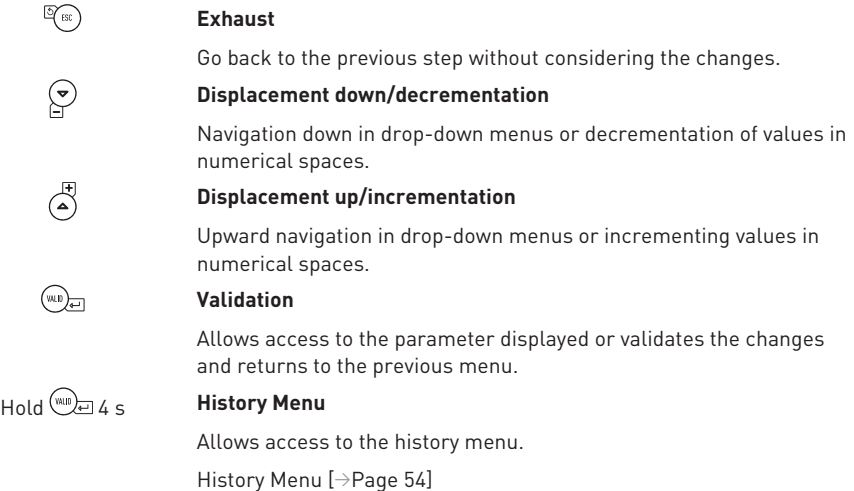

# <span id="page-48-0"></span>**5.1.2 Setting menu**

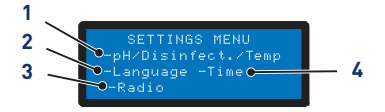

#### **1. pH Regulation/Disinfectant/Temperature 3. Radio Menu**

[pH Regulation/Disinfectant/Temperature](#page-48-2)  $[\rightarrow$  $[\rightarrow$ [Page 49\]](#page-48-2)

**2. Language and Unit Menu**

[Language and Unit Menu \[](#page-49-1)[→](#page-49-1)[Page 50\]](#page-49-1)

- 1. Select the setting menu option with  $\bigodot$  and  $\bigodot^{\text{F}}$
- 2 Press (WAD to confirm the selection.

# <span id="page-48-2"></span>**5.1.2.1 pH Regulation/Disinfectant/Temperature**

#### **pH regulation**

Options:

- Auto: Automatically adjust according to pH.
- Off: Turn off the power to the pH regulator completely.
- Choice of pH+/pH-: Type of corrector (pH+ or pH-).
- Instruction: Change the pH value.
- Priming: and pressing manually  $\overline{u}$  triggers the connected pump.

# **4. Date/Time Setting**

[Date/Time Setting \[](#page-50-0)[→](#page-50-0)[Page 51\]](#page-50-0)

[Radio Menu \[](#page-49-0)[→](#page-49-0)[Page 50\]](#page-49-0)

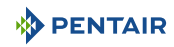

## **Disinfectant**

Options:

- Auto: Automatically adjust based on RedOX.
- Off: Turn off the power to the electrolyser completely.
- Instruction: Change the RedOx value to be reached in Auto mode (650 mV factory).

Allows you to select the displayed language and unit.

#### **Temperature**

Options:

- Auto: Temperature automatically managed.
- Off: Permanently turn off the heating.
- Instructions: Change the value to be reached.

## <span id="page-49-1"></span>**5.1.2.2 Language and Unit Menu**

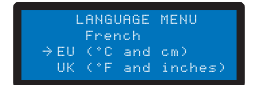

#### **Options**

- Languages:
	- French;
	- English;
	- German;
	- Dutch;
	- Spanish;
	- Italian.
- Units:
	- EU (°C and cm);
	- UK (°F and inch).
- 1. Select the language with  $\bigcirc$  and  $\bigcirc$ .
- 2. Press  $\overset{(\text{w.u.})}{\sum}$  to confirm the selection and proceed to the next parameter.
- 3. Select the unit with  $\left(\bigtriangledown\right)$  and  $\left(\bigtriangleup\right)$
- 4. Press  $(x_0, y_0)$  to confirm the selection.

# <span id="page-49-0"></span>**5.1.2.3 Radio Menu**

**PADTO MENI** .<br>Reset remote controls The radio menu allows you to select one of the following menus:

- Memo. Installation;
- Memo. Remote control;
- Remote controls reset to zero.

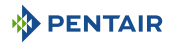

- 1. Select the radio menu option with  $\bigodot$  and  $\bigodot$ .
- 2. Press  $\circledast$  to confirm the selection and proceed to the next parameter.

### **Memo. Installation**

MOTE CONTROL INSTALLATION

The menu asks to start learning on the immersed case.

#### **Tip**

**This operation can also be carried out from the interior display by carrying out a to-andfro movement of the switch.**

• On the back of the Inner Display, ON > Calib > ON:

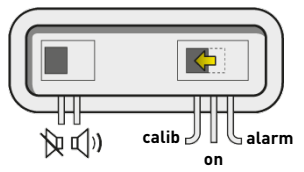

#### **Memo. Remote control**

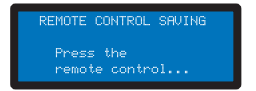

This menu is used to register a new remote control in the radio network.

The following messages may appear when registering a new remote control:

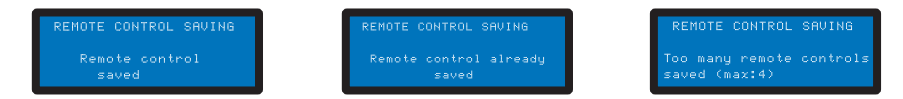

#### **Remote Controls Reset**

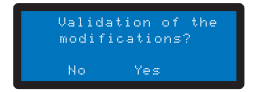

This menu is used to clear all remote controls on the network.

# <span id="page-50-0"></span>**5.1.2.4 Date/Time Setting**

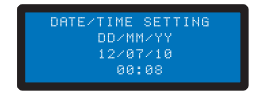

Allows you to set the date and time.

- 1. Select the day with  $\bigodot$  and  $\bigodot^{\text{F}}$ .
- 2. Press  $\bigcirc$  to confirm the selection and proceed to the next parameter.

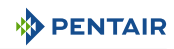

# <span id="page-51-0"></span>**5.1.3 Lighting menu**

#### **Options:**

- Manual: Have access to lighting through the remote control.
- Clock: Set the time slots in the Clock Setting sub-menu.
- Off: Permanently turn off the lighting.
- 1. Select lighting mode with  $\bigodot$  and  $\bigodot^{\textup{(F)}}$
- 2. Press  $\binom{W|B}{q-1}$  to confirm the selection.

# <span id="page-51-1"></span>**5.1.4 Filtration menu**

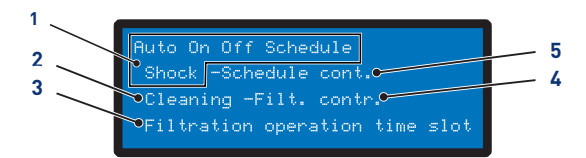

- 
- **1. Mode selection in progress Auto**: Automatically calculates filtration time based on water temperature
	- **On**: Filtration runs 24 hours a day
	- **Off**: Filtration is stopped (be careful, the frostfree mode becomes inactive)
	- **Clock**: Filtration will work in each time range selected in the Setting menu
	- **Shock**: The **Shock** function triggers 24 HOURS of filtration and forced electrolysis. This function can be useful after a high attendance of the pool and a high temperature in the pool. At the end of the **Shock**mode, the MAESTRO switches back to **Auto**
- 
- 
- **2. Filter cleaning assistance** [Filter cleaning assistance \[](#page-52-1)[→](#page-52-1)[Page 53\]](#page-52-1)
- **3. Filtration range** This menu makes you master of the start time and the end time of the filtration in order to control the noise pollution related to your pool (noise of the filtration) vis-à-vis the neighborhood. By default, leave **End** on **Auto**
	- By checking one of the priorities, you agree that this one controls the filtration outside the authorized time slots (because these equipment require to operate when the filtration is on). If necessary, the filtration is restarted in one-hour cycles until the desired setpoint value is obtained
	- In **Auto**, MAESTROcalculate the filtration end time

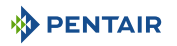

- 
- **4. Filtration Settings** This setting increases or decreases the filtration time to compensate for pump size and/or activity in the pool
	- Factory settings (editable in the Installation menu):
		- $-$  Turbo =  $+30%$
		- $-$  Eco =  $-30%$

## **5. Filter Clock Setting**

- 1. Select the filter menu option with  $\bigcirc$  and  $\bigcirc$
- 2. Press  $\left(\frac{1}{2}\right)$  and confirm the selection.

## <span id="page-52-1"></span>**5.1.4.1 Filter cleaning assistance**

 $\checkmark$  Filtration menu selected.

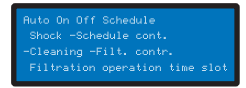

1. Press twice  $\left(\bigvee_{i=1}^{\infty}$  then  $\overline{\left(\bigvee_{i=1}^{\infty} \mathbb{I}\right)}$  to select "Wash".

 $\Rightarrow$  Filter cleaning assistance is selected.

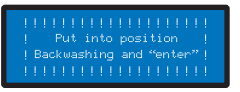

- 2. Select *Stop Filtration > Turn to Wash + "enter " position.*
- 3. Set the 6-way valve to Wash then press  $\overline{w}$ .
	- $\Rightarrow$  Washing in progress.
- 4. Select *Stop Filtration > Turn to Rinse + "enter " position.*
- 5. Set the 6-way valve to Rinse then press  $\overline{\mathbb{Q}_{\ell^2}}$ .
	- $\Rightarrow$  Rinsing in progress.
- 6. Select *Stop Filtration > Set Filtration + "enter ".*
- 7. Set the 6-way valve to Filtration then press  $22$ .
	- $\Rightarrow$  Filtration in progress.

# <span id="page-52-0"></span>**5.1.5 Aux1 Menu**

#### **Options:**

- Manual/Clock/Off;
- Timer: 10';
- Timer settings.

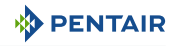

# <span id="page-53-0"></span>**5.1.6 History Menu**

- 1. Access the secure menu history of the day MAESTRO by pressing (we) for 4 secs.
- 2. Access the 4 pages of the history of the day by pressing on  $\mathbb{Z}$ :

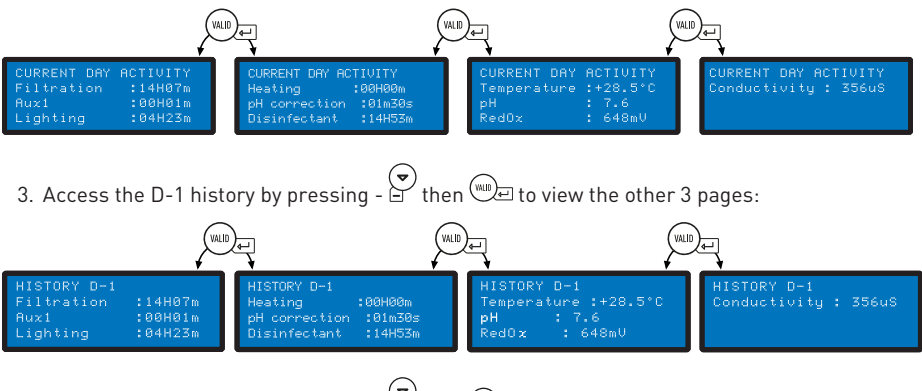

4. Access the D-2 history by pressing  $\overline{e}$  then  $\overline{e}$  to view the other 3 pages.

# **5.1.7 Installation menu**

Access to the installation menu is secure.

From the settings menu, press  $\mathbb{R}$  and  $\mathbb{R}$  simultaneously for 3 s.

This menu allows the installer to customise the settings according to the specificities of the installation.

Changing these parameters can have serious consequences on the basin. It is advisable to have your settings checked by a professional.

#### **Options:**

- Electrolysis/Other;
- Filtration installation;
- pH installation;
- Disinfectant installation;
- Aux1 installation;
- Default values.

# **5.1.7.1 Electrolysis/Other**

Select the type of disinfectant chosen. Other corresponds to a treatment by metering pump (bromine, chlorine, active oxygen, etc.)

# **5.1.7.2 Filtration installation**

#### **Options:**

• Excluding frost (default +3°C): Allows you to change the minimum temperature of the water from which filtration is forced.

- Eco (default -30%): Decreases the filtration time (in %) from the normally calculated time.
- Turbo (default +30%): Increases the filtration time (in %) of the normally calculated time.

#### **5.1.7.3 pH installation**

Modification of the injection parameters of the pH regulator.

#### **Options:**

- Injection time (default 15 s): Duration of each sequence of injection of the corrector carried out every 15 minutes by the pH pump.
- Min Temperature (default 16°C): Temperature below which the pH corrector is not injected.
- Max day volume (default 0.5 l): Maximum permissible pH regulator injection volume (for a pump with a flow rate of 1 l/h) in order to protect against possible overdose.

#### **5.1.7.4 Disinfectant installation**

Modification of the disinfectant injection parameters other than an electrolyser (injection of bromine, active oxygen).

#### **Options:**

- Injection time (default 15 s): Time of each disinfectant injection sequence.
- Min Temperature (default 14°C): Temperature below which the disinfectant is not injected or the electrolyser is stopped in order to limit the wear of the plates.
- Max day volume (default 0.5 l): Maximum permissible volume of disinfectant injection (for a pump with a flow rate of 1 l/h) to protect against possible overdose.

#### **5.1.7.5 Aux1 installation**

Choose Aux1 settings.

#### **Options:**

- Robot mode (default No): Select **Yes** to assign the AUX1 output to a robot cleaner.
- Backwash mode (default Yes): Select **Yes** to control a pneumatic backwash push pull valve.

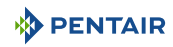

# **5.2 Inner Display Programming**

# **5.2.1 Presentation**

The remote Inner Display informs of all parameters (updated every 15 minutes) of water quality and comfort (temperatures, UV).

Intended for inner use, pre-programmed alerts make it possible at a glance to check the chemical balance of the water without making the tedious analyses at the edge of the basin.

Moving the display may cause signal loss. If there is more than 1 hour out of reach, the information is all erased.

The remote display can be used:

- put it on its tripod;
- attach to the wall (after testing the range of the signal).

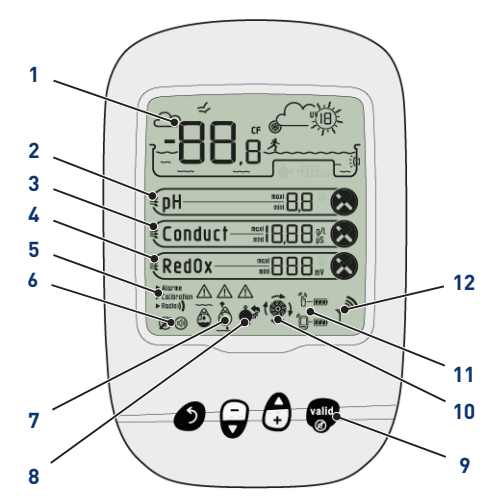

# **1 Air/water temperature display**

[Air/water temperature \[](#page-56-0)[→](#page-56-0)[Page 57\]](#page-56-0)

**2 pH trend**

[pH trend \[](#page-58-0)[→](#page-58-0)[Page 59\]](#page-58-0)

**3 Conductivity Trend**

[Conductivity Trend \[](#page-60-0)[→](#page-60-0)[Page 61\]](#page-60-0)

**4 RedOx Trend**

[RedOx Trend \[](#page-62-0)[→](#page-62-0)[Page 63\]](#page-62-0)

# **5 Mode in progress**

Alarm/calibration/radio

[Mode in progress \[](#page-63-0)[→](#page-63-0)[Page 64\]](#page-63-0)

**7 Out-of-water probes**

[Out-of-water probes \[](#page-69-0)[→](#page-69-0)[Page 70\]](#page-69-0)

- **8 Filter wash alert** Wash filter to do
- **9 Navigation keys**

[Navigation keys \[](#page-56-1)[→](#page-56-1)[Page 57\]](#page-56-1)

**10 Filtration Status**

On = Running

# **11 Battery level** Remote radio/display relay [Battery level \[](#page-70-0)[→](#page-70-0)[Page 71\]](#page-70-0)

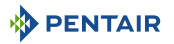

# **6 Audible Alarm Status**

On/off

## **12 Radio Signal Strength**

[Radio Signal Strength \[](#page-70-1)[→](#page-70-1)[Page 71\]](#page-70-1)

[Audible Alarm Status \[](#page-69-1)[→](#page-69-1)[Page 70\]](#page-69-1)

# <span id="page-56-1"></span>**5.2.1.1 Navigation keys**

# **Info Pressing any key stops an audible alarm.** 6

**Exhaust**

Go back to the previous step without considering the changes.

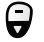

**Displacement down/decrementation**

Navigation down in drop-down menus or decrementation of values in numerical spaces.

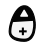

### **Displacement up/incrementation**

Upward navigation in drop-down menus or incrementing values in numerical spaces.

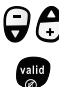

**Illumination on/off**

**Validation**

Allows access to the parameter displayed or validates the changes and returns to the previous menu.

# <span id="page-56-0"></span>**5.2.2 Air/water temperature**

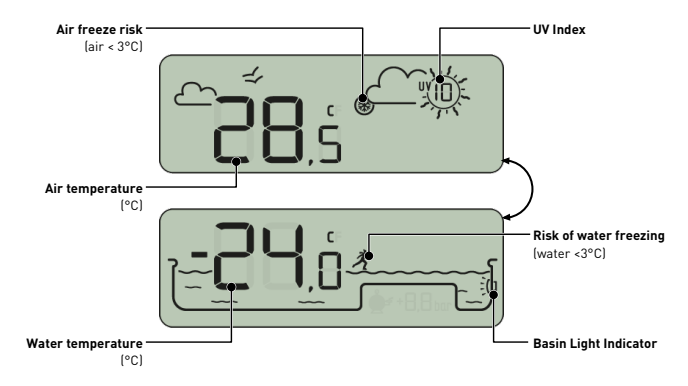

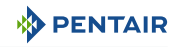

## **5.2.2.1 Temperatures**

The Inner Display provides the temperature in °C):

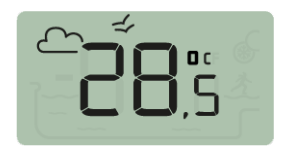

The air temperature accompanied by the pictogram  $\mathbb{C} \leq$ 

e.g.: The air temperature is 28.5°C

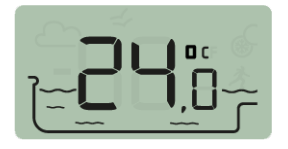

The water temperature accompanied by the pictogram

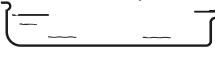

e.g.: The water temperature is 24.0°C

# **Info**  $\bullet$

**Adherence to the North-South orientation of the Radio Relay improves the accuracy of air temperature measurement.**

**If the installation includes two Radio Relays, the one whose jumper is ON will provide these values, see [Adding a Radio Relay and/or Inner Display \[](#page-71-0)[→](#page-71-0)[Page 72\]](#page-71-0). In the event of an offset between a displayed temperature value and the reference value provided by a standard device, it is possible to recover this offset through the "calibration" menu, see [Calibration mode \[](#page-66-0)[→](#page-66-0)[Page 67\]](#page-66-0).**

#### **5.2.2.2 Detection of the risk of frost (water and air)**

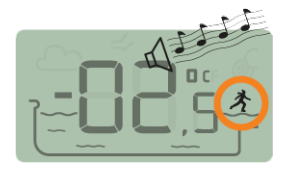

The air temperature is -2.5°C

The water freeze pictogram is displayed if the water temperature is below +3°C. There is a risk of ice formation, it is necessary to intervene to avoid damage on the pool and on the hydraulic installation.

- active wintering: force the pump to fight against the formation of frost, the probes can then remain in the water. This frost-free function is automatic when MAESTRO is paired with the MAESTRO Probe Unit.
- passive wintering: take the probes out of the bypass and replace the probes on the probes for their preservation. The Inner Display will then display measured values in the water of the protective cushions.

*For more details, see the chapter "Wintering of your pond".*

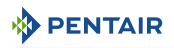

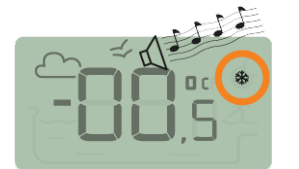

The gel pictogram related to the air temperature is displayed if the temperature measured by the Radio Relay is less than  $+3^{\circ}$ C.

The water temperature is 0.5°C

# **5.2.2.3 UV level (not guaranteed, for information only)**

The UV level is provided as an indication for sensitization to the skin risks of exposure to the sun between 11am and 3pm.

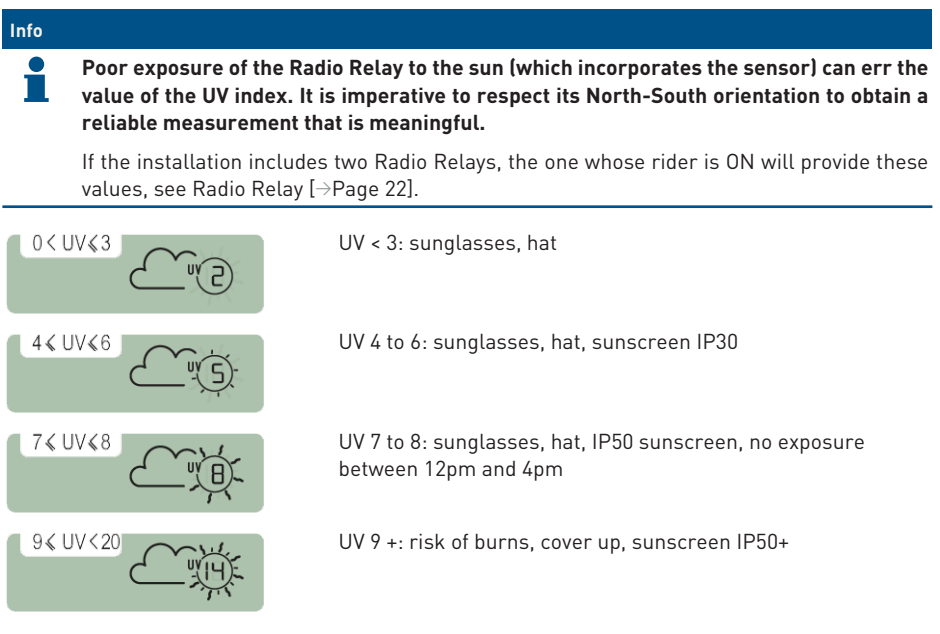

Consult your dermatologist to inform you of the risks associated with your skin type.

# <span id="page-58-0"></span>**5.2.3 pH trend**

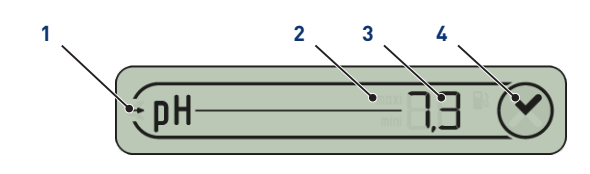

- **1. pH trend (update every 2h)** the pH rises
	- $\bullet \rightarrow$  the pH is stable
	- $\bullet$   $\rightarrow$  the pH drops

**compliance**

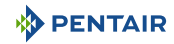

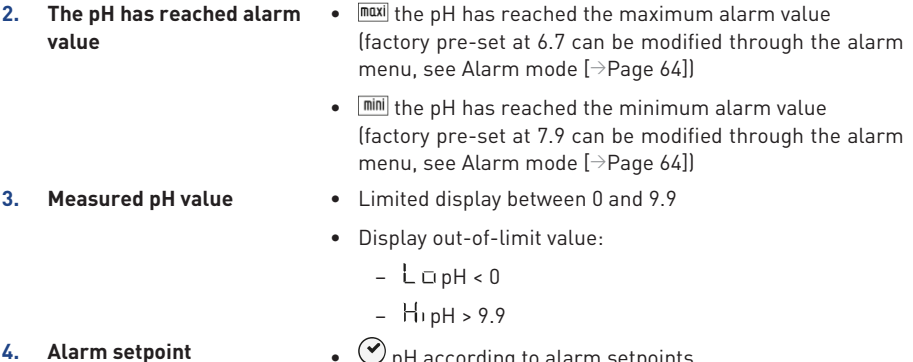

- $\heartsuit$  pH according to alarm setpoints (factory pre-set from 6.7 to 7.9)
	- $\bigotimes_{i=1}^{\infty}$  pH outside the alarm setpoint values ("min" and "max" indicate if the value is too low or too high)

The pH is a quantity (without units) measuring the acidity (0 to 7) or alkalinity (7 to 14) of the basin. The pH is the concentration of hydrogen ions. For a swimming pool, the ideal pH generally recommended is close to 7.3 (to be confirmed with your pool owner depending on your installation).

![](_page_59_Picture_166.jpeg)

![](_page_60_Picture_0.jpeg)

### **CAUTION**

![](_page_60_Picture_3.jpeg)

**pH too high or too low!**

Skin irritation

- $\checkmark$  Ensure that:
- $\checkmark$  the cylinder has been removed from the pH probe (see [Installation of probes](#page-39-0) [\[](#page-39-0)[→](#page-39-0)[Page 40\]\)](#page-39-0)
- $\checkmark$  the pH probe was calibrated less than 6 months ago (see [Calibration mode](#page-67-0) [\[](#page-67-0)[→](#page-67-0)[Page 68\]\)](#page-67-0)
- $\checkmark$  pH probe is not clogged (see [Cleaning the pH or RedOx probe \[](#page-78-0) $\hat{\rightarrow}$ [Page 79\]\)](#page-78-0)
- manual regulation: put the product "pH-" or "pH+" according to the pH drift.
- automatic regulation: check the proper functioning of the equipment.

If the pH value is Hi or Lo, check that an air bubble at the bottom of the pH probe does not distort the measurement. Shake the device (like a mercury thermometer) so that, by centrifugal force, any air bubble rises.

# <span id="page-60-0"></span>**5.2.4 Conductivity Trend**

![](_page_60_Figure_14.jpeg)

- **1. Conductivity trend (updated every 2 hours)**
- **2. Conductivity has reached alarm value**

![](_page_61_Picture_1.jpeg)

![](_page_61_Picture_195.jpeg)

Conductivity is the ability of a water to allow the passage of electric current, conductivity is proportional to the concentration of dissolved minerals (derived in part from water treatment products).

high)

![](_page_61_Picture_196.jpeg)

| Conductivity at 25°C (µS/cm) | <b>Estimated TH</b> | Water hardness classification |
|------------------------------|---------------------|-------------------------------|
| <300                         | 17                  | Freshwater                    |
| Between 300 and 550          | Between 17 and 30   | Hard water                    |
| Between 550 and 950          | Between 30 and 55   | Very hard water               |
| >950                         | >55                 | Extremely hard water          |

• Conductivity in a salt electrolysis tank (in g/l)

- the conductivity is too low (depending on the type of electrolyser): add salt up to the value recommended by your electrolyser.
- the conductivity is too high (depending on the type of electrolyser): renew the water in the basin (emptying + filling) until the desired value is obtained
- The conductivity in a pool without salt electrolysis (in μS/cm)
	- The conductivity is too high (>1200 μS, modifiable default alarm value): renew the pool water (drain + fill) until a value of less than 1200 μS is obtained. A water with a conductivity greater than 1200 μS is called "buffered", the treatments then become ineffective.

# **Info**

**A zero (or close to zero) conductivity value indicates the presence of air in the probe tube.**

![](_page_62_Picture_0.jpeg)

 $\bullet$   $\overline{\text{max}}$  the RedOx has reached the maximum alarm value (factory pre-set at 800 mV modifiable through the alarm

• mini the RedOx has reached the minimum alarm value (factory pre-set at 550 mV modifiable through the alarm

# <span id="page-62-0"></span>**5.2.5 RedOx Trend**

![](_page_62_Picture_3.jpeg)

- **1. RedOx Trend (Updated every 2h)**
- $\bullet$   $\bullet$  the RedOx
- $\rightarrow$  redOx is stable
- $\rightarrow$  the RedOx decreases
- **2. RedOx has reached alarm value**
- **3. RedOx value measured in mV**
- value out of display limit:
	- $-$  L  $\Box$  Conductivity < -99 mV

• display limited between 0 and 999

menu, see [Alarm mode \[](#page-63-2)[→](#page-63-2)[Page 64\]](#page-63-2))

menu, see [Alarm mode \[](#page-63-2)[→](#page-63-2)[Page 64\]](#page-63-2))

- $-$  H<sub>1</sub> Conductivity > 999 mV
- **4. empty disinfectant tank** option on a metering pump equipped with a low level detection cannula
- **5. Alarm setpoint compliance** •  $\heartsuit$  RedOx complies with alarm setpoints (factory pre-set 550-800mV)
	- $\cdot$   $\bullet$  RedOx outside the alarm setpoint values ("min" and "max" indicate if the value is too low or too high)

Concentration rate of disinfectant (chlorine, bromine, active oxygen...) present in the basin.

For this measure of "disinfection power" it is commonly advised to stay between 650 mV and 750 mV.

![](_page_62_Picture_209.jpeg)

The oxidation-reduction potential indicates the quality of oxidant present in the water. It is the result of the ratio of the amount of disinfectant to the amount of pollution.

![](_page_63_Picture_1.jpeg)

# **CAUTION**

**A RedOx too high can damage elements of the basin!**

**A RedOx too low can be dangerous for hygiene!**

- $\checkmark$  ensure that:
- $\checkmark$  the spigot has been removed from the RedOx probe (see [Probe Unit \[](#page-19-0) $\Rightarrow$ [Page 20\]](#page-19-0)]
- $\checkmark$  the RedOx probe is not clogged (see [Cleaning the pH or RedOx probe \[](#page-78-0) $\rightarrow$ [Page 79\]\)](#page-78-0)
- manual regulation: Add disinfectant (chlorine, bromine, active oxygen, etc.) to the desired value.
- automatic regulation: Check the proper functioning of the equipment with your pool owner.

# <span id="page-63-0"></span>**5.2.6 Mode in progress**

![](_page_63_Figure_11.jpeg)

The Alarm ([Alarm mode \[](#page-63-2)[→](#page-63-2)[Page 64\]\)](#page-63-2) and Calibration modes ([Calibration mode \[](#page-65-0)[→](#page-65-0)[Page 66\]\)](#page-65-0) correspond to the position of the switch on the back of the Inner Display.

The Radio mode means ([Radio mode \[](#page-69-2)[→](#page-69-2)[Page 70\]\)](#page-69-2) that the radio is learning a new element on the MAESTRO network.

# <span id="page-63-2"></span>**5.2.6.1 Alarm mode**

This mode is used to modify the setpoint value of:

- the high pH alarm (factory pre-set to 7.9);
- low pH alarm (factory pre-set to 6.7);
- the high conductivity alarm (factory pre-adjusted to 1200 μS);
- the low conductivity alarm (factory pre-adjusted to 50 µS);
- the RedOx high alarm (factory pre-adjusted to 800 mV);
- redOx low alarm (factory pre-adjusted to 500 mV).

#### <span id="page-63-1"></span>**Alarm setpoint modification**

![](_page_63_Picture_23.jpeg)

![](_page_64_Picture_0.jpeg)

1. Place the switch in alarm mode (rear side of the Inner Display).

![](_page_64_Figure_3.jpeg)

![](_page_65_Picture_1.jpeg)

![](_page_65_Figure_2.jpeg)

#### <span id="page-65-0"></span>**5.2.6.2 Calibration mode**

Despite the calibration of the measurement sensors, it is possible that a value is offset with another measurement reference frame (usual thermometer, etc.). For this, you have the possibility to voluntarily correct certain values.

![](_page_66_Picture_0.jpeg)

#### <span id="page-66-0"></span>**Change of units & voluntary correction of values**

#### **Info**  $\bullet$

**All these values remain stored when changing batteries.**

This mode allows you to modify the units of:

- air temperature & water temperature (factory pre-set in °C);
- the height of the water (factory pre-adjusted in cm);
- conductivity (factory pre-set in μS).

This mode is used to correct the measured values of:

- the air temperature;
- the water temperature.
- 1. Place the switch in alarm mode (rear side of the Inner Display).

![](_page_66_Figure_13.jpeg)

 $\Rightarrow$  Calibration mode is selected on the Inner Display:

![](_page_66_Picture_15.jpeg)

#### **Air & Water Temperature Unit (°C/°F)**

![](_page_66_Figure_17.jpeg)

- 1. Press of to select the air & water temperature unit
- 2. Use  $\bigcirc$  to change the unit.
- $\overline{3}$  Press  $\overline{4}$  to confirm the selection.

![](_page_67_Picture_1.jpeg)

#### **Air temperature correction**

![](_page_67_Figure_3.jpeg)

- 1. Press  $\bigodot$  to select the air temperature
- 2. Use  $\bigoplus$  and  $\bigoplus$  to set the air temperature value.
- 3. Validate the selection  $\overset{\text{val}}{\bullet}$  to validate the air temperature value.

### **Water temperature correction**

![](_page_67_Figure_8.jpeg)

- 1. Press  $\bigodot$  to select the conductivity unit
- 2. Use  $\bigcirc$  and  $\bigcirc$  to change the unit.
- 3. Validate the selection  $\overset{\text{value}}{\bullet}$  to validate the conductivity unit.
- 4. Return the switch to the ON mode (rear side of the Inner Display).

# <span id="page-67-0"></span>**Calibration of a pH probe**

Due to its nature, a pH probe needs to be recalibrated regularly (preferably before the season).

The pH Probe Pentair is available as a spare part from your dealer Pentair.

#### **Tools**

- pH probe;
- Inner Display;
- standard bottles of pH4 and pH7.

#### **What to do**

 $\checkmark$  This procedure needs to be practiced in the shade.

![](_page_68_Picture_0.jpeg)

1. Place the switch in calibration mode (rear side of the Inner Display).

![](_page_68_Picture_3.jpeg)

 $\Rightarrow$  Calibration mode is selected on the Inner Display:

![](_page_68_Figure_5.jpeg)

2. Press 5 times  $\bigodot$  to select the pH trend.

![](_page_68_Figure_7.jpeg)

- 3. Validate the selection .
- 4. Soak the end of the pH probe in the standard solution throughl pH 7 for a minimum of 10 min.

![](_page_68_Figure_10.jpeg)

5. Press , a 99 s countdown is started:

![](_page_68_Figure_12.jpeg)

 $\Rightarrow$   $\heartsuit$  Continue with the procedure (go to the next step)

# $\Rightarrow$   $\bullet$  Procedure

- $\Rightarrow$  Check the presence of a pH 7 solution in contact with the probe for the duration of the procedure.
- $\Rightarrow$  The probe is no longer functional (to be replaced).

![](_page_68_Picture_17.jpeg)

7. Soak the end of the pH probe in the standard solution throughl pH 4 for a minimum of 10 min.

![](_page_68_Picture_19.jpeg)

8. Press <sup>valid</sup>, a 99 s countdown is started:

![](_page_69_Picture_1.jpeg)

![](_page_69_Figure_2.jpeg)

 $\Rightarrow$   $\bigcirc$  The procedure is complete.

# $\Rightarrow$  **C** Procedure

- $\Rightarrow$  Check the presence of a pH 4.0 solution in contact with the probe for the duration of the procedure.
- $\Rightarrow$  The probe is no longer functional (to be replaced).

#### <span id="page-69-2"></span>**5.2.6.3 Radio mode**

# **Info The elements making up a set MAESTRO are paired automatically by a unique radio code which prevents any risk of interference with other MAESTRO (neighbourhood...).**

This RADIO mode allows you to add to an existing MAESTRO:

- a no. 2 Radio Relay in order to overcome difficult radio range situations (relief, very long distances, etc.);
- an Inner Display no. 2 in order to take advantage of a second source of reading of the information of your pool.

# <span id="page-69-1"></span>**5.2.7 Audible Alarm Status**

![](_page_69_Figure_13.jpeg)

On the Inner Display, an audible alert for the various alarms as well as a discreet beep are available.

This pictogram illustrates the activation and deactivation of the sound accessible by the switch located on the back of the Inner Display.

## <span id="page-69-0"></span>**5.2.8 Out-of-water probes**

![](_page_69_Picture_17.jpeg)

pHand RedOx (ORP) probes should always be soaked in water to avoid drying out.

Normally, probes are always in the water. For any reason, if air is present in the piping, check the presence of air intake as well as the proper sealing of the hydraulic circuit.

![](_page_70_Picture_0.jpeg)

# <span id="page-70-0"></span>**5.2.9 Battery level**

![](_page_70_Figure_3.jpeg)

The level of the batteries is displayed under the pictogram representing each element concerned.

Battery life is longer than 1 year but may vary depending on weather and usage conditions.

As soon as the level is at "Low Batteries", the batteries must be changed: (Radio Relay: 4 X LR6/Inner Display: 4 X LR6), see [Alkaline battery replacement \[](#page-80-0)[→](#page-80-0)[Page 81\].](#page-80-0)

# <span id="page-70-1"></span>**5.2.10 Radio Signal Strength**

![](_page_70_Figure_8.jpeg)

The network radio range MAESTRO Probe Unit depends on the geographical set-up of the Radio Relay and of the Inner Display, the following points can reduce its good performance:

- a long distance;
- a swimming pool raised above the house;
- the presence of a perimeter wall:
- the materials of the house (reinforced concrete or metal buildings);
- the support of the Radio Relay (metal stake or galvanized rainwater downspout).

If after testing different Radio Relay location configurations the network signal is still too weak or non-existent, place a second Radio Relay between the technical room and the Inner Display in order to optimize the signal strength (perform tests before fixing the elements). Adding an element to the radio network involves learning it (see [Adding a Radio Relay and/or](#page-71-0) [Inner Display \[](#page-71-0)[→](#page-71-0)[Page 72\]\)](#page-71-0).

![](_page_71_Picture_1.jpeg)

# **6 Operations**

# **6.1 Commissioning**

Turning on

When first starting up:

- the facade panels must be installed on the E-Box;
- the light on the front of the E-Box box must be illuminated, indicating the presence of voltage;
- the Control Centre must have its screen backlit and display information relating to the various measurements of the pool water;
	- if the Control Centre is stopped and then restarted, the 4X Extension light flashes for 30 seconds before turning on continuously.

# <span id="page-71-0"></span>**6.2 Adding a Radio Relay and/or Inner Display**

![](_page_71_Picture_134.jpeg)

This RADIO mode allows you to add to an existing MAESTRO:

- a no. 2 Radio Relay in order to overcome difficult radio range situations (relief, very long distances, etc.).
- an Inner Display no. 2 in order to take advantage of a second source of reading of the information of your pool.
- 1. Press "reset" briefly (0.5 s).

![](_page_71_Picture_16.jpeg)

**Caution - material**

**Do not press for 4 s (until beep).**

This would trigger a reset of the alarm values (risk of loss of information).

 $\Rightarrow$  Radio mode is selected on the Inner Display:

![](_page_71_Picture_21.jpeg)
# **PENTAIR**

#### **Info**

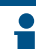

**Switching on a Radio Relay or Inner Display triggers the recognition/machine learning of a radio code.**

#### **New Radio Relay no. 2**

1. Remove the the tub by pulling on the tab.

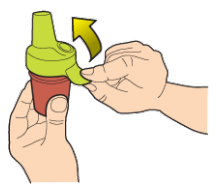

2. Place the jumper in the OFF position to avoid disturbing the outdoor temperature and UV index values of Radio Relay K no. 1, [Radio Relay \[](#page-21-0)[→](#page-21-0)[Page 22\]](#page-21-0).

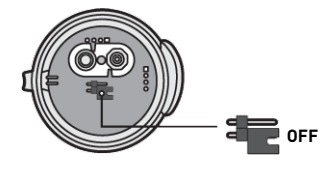

3. Remove the insulating film from the batteries.

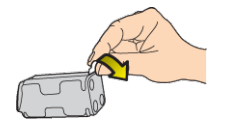

4. Reconnect the battery pack.

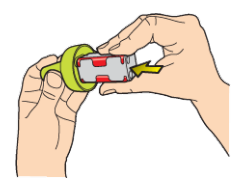

5. Raise the jar.

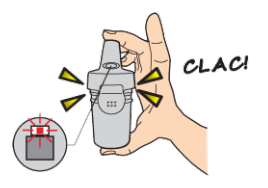

 $\Rightarrow$  The red LED is flashing.

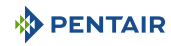

#### **New display no. 2**

1. Remove the battery door.

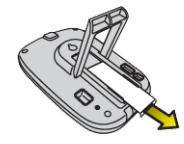

2. Remove the insulating film from the batteries.

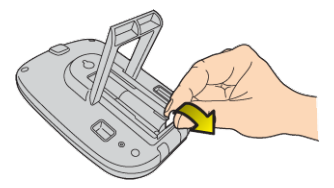

- 3. Inner Display no. 2 goes into radio learning mode.
- 4. Inner Display no. 2 displays the same values as Inner Display no. 1.
- 5. Replace the battery door.

## **Info If the alarm values of display no. 1 have been customised, they must be reported on display no. 2 to obtain identical alarm messages.**

#### **6.3 Re-learning the Original Inner Display**

This RADIO mode makes it possible, in the event of loss or replacement of the original display, to recognise it in the existing network MAESTRO.

- 1. Press "Radio Learning".
	- $\Rightarrow$  The orange LED lights up, the MAESTRO Probe Unit then emits a learning radio code during 5 min.

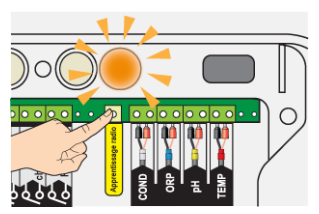

 $\Rightarrow$  Turning on the Inner Display triggers the recognition/machine learning of a radio code.

2. Remove the battery door.

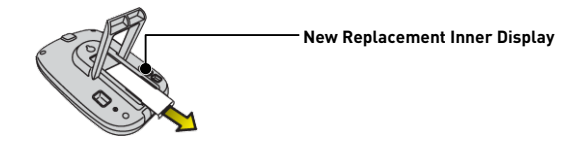

3. Remove the insulating film from the batteries.

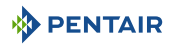

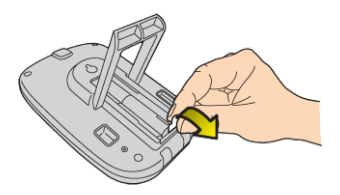

 $\Rightarrow$  The Inner Display goes into radio learning mode.

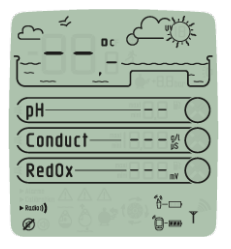

- 4. The Inner Display displays the values.
- 5. Replace the battery door.
- 6. Replace the orange cover on the MAESTRO Probe Unit.

## **6.4 Operation of the Internet Relay**

The operation of the Internet Relay is described by the color code as well as the frequency of the flashing of the LEDs below:

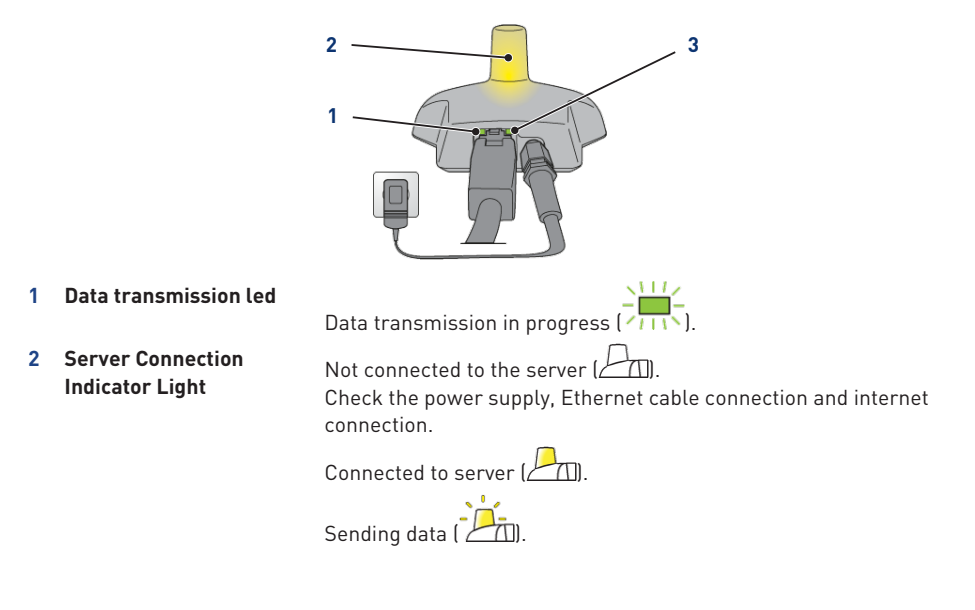

**PENTAIR** 

**3 Grid connection led** Initialization fault or no power supply  $\Box$ ). Check the connection of the power cable.

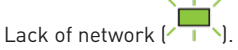

Check the connection of the Ethernet cable and check the internet connection.

 $\sum_{i=1}^{N+1} \frac{1}{i}$ DHCP resolution in progress ( $\sum_{i=1}^{N+1}$ ).

If the flashing continues, check the DHCP activation in the interface of your internet modem.

Connected to the network  $[$   $]$ .

The Internet Relay is well connected to the network.

#### **6.4.1 Home automation-pool account**

The www.domotique-piscine.eu allows you to always follow the settings of your swimming pool from the Internet.

- 1. In order to have access to your settings, connect to the site indicated above.
- 2. If you are new, create an account by following the steps on the screen. Otherwise use your usual Username.

Features and Account Type:

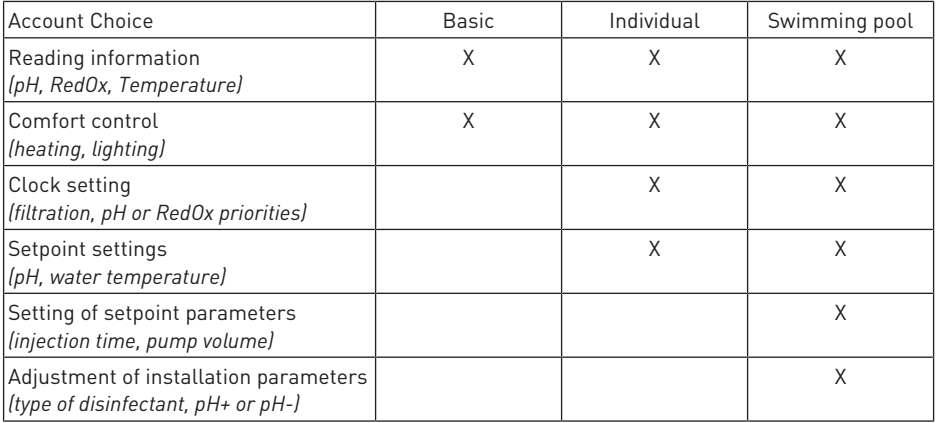

The "swimming pool" account type is strictly reserved for professionals.

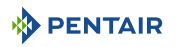

The serial number is located on the identification plate of the Inner Display, it is the five digits that follow the letters SN (**1**). This number can also be found on the last cover page of this document.

The ID-Key (**2**) number is a unique security code certifying the device, you can find it on the last cover page of this document.

1. The account is created, you can log in and have access to your pool settings.

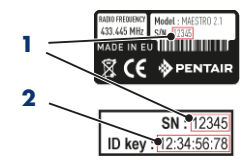

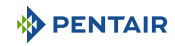

# **7 Maintenance**

## **7.1 Maintenance**

Clean the outside of the various items with a dry microfiber cloth. Do not use solvents, abrasives or acids.

## **7.2 Wintering of the MAESTRO (T° water < +3.0°C)**

- Over-wintering: the forced operation of the pump prevents the formation of ice on the surface.
- passive wintering: lowering of the water level under the discharge nozzles, draining of the pipes, installation of wintering floats, installation of a shutter...

#### **Pool active overwintering**

The probes may remain in place up to a temperature greater than or equal to  $+3^{\circ}$ C. of the water. If the temperature is below +3°C, there is a risk of irreversible damage to the pH and RedOx probes.

1. Be sure to keep the water temperature above +3°C (filtration activation).

If the MAESTRO Probe Unit is connected to the MAESTRO Control Centre, the latter integrates a frost free function.

## **7.3 pH and RedOx probes**

Deposition of scale or suspended elements in the basin may occur. The probes are fragile measuring elements, they should be cleaned carefully.

- 1. If foreign matter is deposited, clean the tip of the probes with a small soft brush (soft toothbrush) and then rinse them thoroughly under water (see [Cleaning the pH or RedOx](#page-78-0) [probe \[](#page-78-0)[→](#page-78-0)[Page 79\]](#page-78-0)).
- 2. If scale is deposited, immerse the tip of the probe in pure white vinegar for a minimum of 5 minutes and then rinse thoroughly under water (see [Cleaning the pH or RedOx probe](#page-78-0) [\[](#page-78-0)[→](#page-78-0)[Page 79\]\)](#page-78-0).
- 3. Re-calibrate the pH probe before each season or every 6 months (see [Calibration mode](#page-67-0) [\[](#page-67-0)[→](#page-67-0)[Page 68\]\)](#page-67-0).

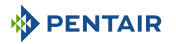

## **7.4 Radio Relay and Inner Display**

#### **Radio Relay**

The Radio Relay being fixed to the outside, the appearance of traces of deposition is quite normal.

1. Clear and clean the lens of any bodies obstructing the window (sheets, stains, etc.)

#### **Inner Display**

The Inner Display is exclusively intended for inner use. Exposure to sunlight (UV) or rain can irreversibly damage it.

- 1. Do not subject the device to shocks or forces that could impair the operation or limit the life of the device.
- 2. Do not immerse the appliance in water.
- 3. Clean the exterior with a micro-fiber cloth or sponge. Do not use solvents, abrasives or acids.

## <span id="page-78-0"></span>**7.5 Cleaning the pH or RedOx probe**

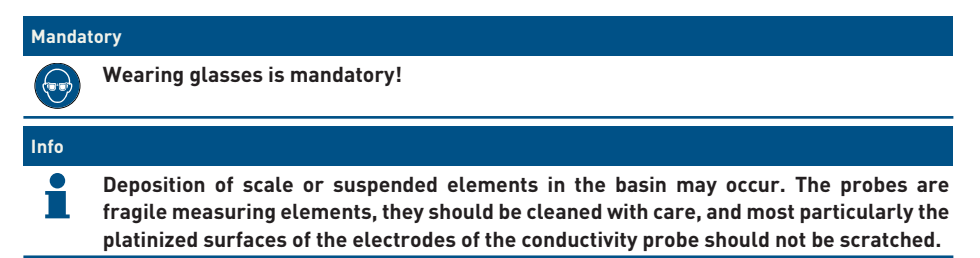

#### **Physical cleaning of the probe in case of presence of an element in the protective cage**

Depending on the environment of the probe, organisms may develop and disrupt the measurement. It then becomes necessary to physically clean the end of the probe (pH or RedOx).

1. Carefully unscrew the protective cage by hand.

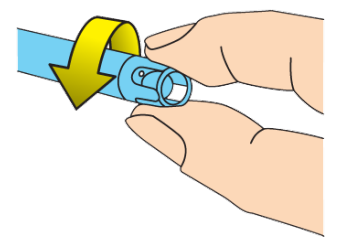

2. Using a toothbrush previously soaked in white vinegar, gently brush the tip of the probe until

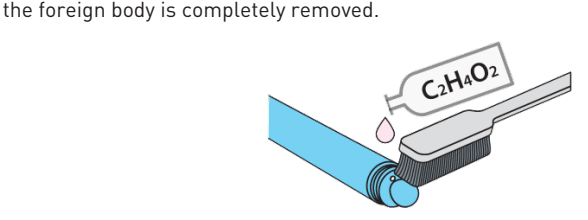

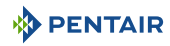

3. Rinse the tip of the probe thoroughly under running water for 5 minutes.

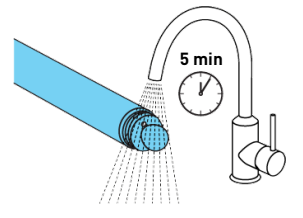

- 4. Screw the protective cage back on gently.
- 5. For pH probe only, calibrate the probe.

#### **Chemical cleaning of the probe (no element must be present in the protective cage)**

1. Soak the tip of the probe for at least 10 minutes in white vinegar.

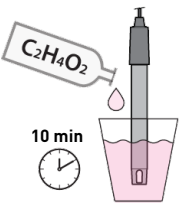

2. Rinse the tip of the probe thoroughly under running water for 5 minutes.

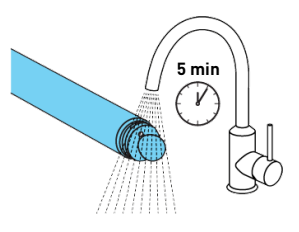

3. Calibrate the probe for pH probes only.

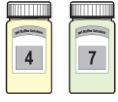

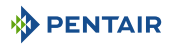

#### **7.6 Alkaline battery replacement**

The life of the batteries supplied is more than one year (depending on the conditions of use).

New batteries must be alkaline type, do not use rechargeable batteries.

#### **CAUTION**

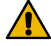

**Batteries can contain dangerous substances, they should not be thrown in the trash. Do not open them or throw them in the fire under penalty of explosion.**

Recycle batteries at appropriate collection centres.

# **Info Remove batteries when not in use for a long time.**

#### **7.6.1 Changing the Radio Relay Batteries**

**Caution - material**

**Since the Radio Relay is subjected to very high heat, it is necessary to use high-quality alkaline batteries that withstand temperatures of +70°C. (e.g. DURACELL PROCELL batteries).**

Risk of damage to the Radio Relay

 $\checkmark$  As soon as the level is at "Low Batteries", the batteries should be changed.

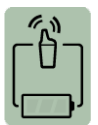

1. Remove the the tub by pulling on the tab.

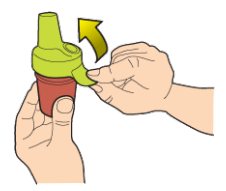

2. Remove used batteries.

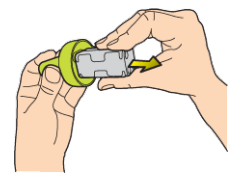

3. Insert the new alkaline batteries (4xAA) respecting the polarity indicated.

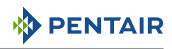

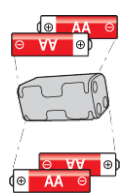

4. Reconnect the battery pack.

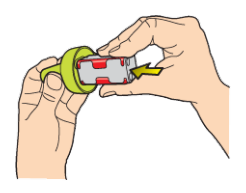

- 5. Red LED flashes for 10 s.
	- $\Rightarrow$  The Inner Display Radio Relay battery symbol shall indicate full batteries after 30 s.

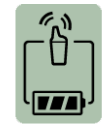

6. Raise the jar.

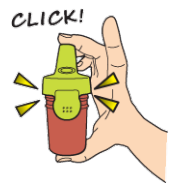

## **7.6.2 Changing Inner Display Batteries**

 $\checkmark$  As soon as the level is at "Low Batteries", the batteries should be changed.

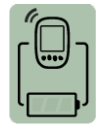

- 1. Remove the protective cover (**2**).
- 2. Remove used batteries.
- 3. Insert the new batteries (**1**) (4 AA batteries) respecting the indicated polarities.

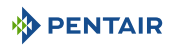

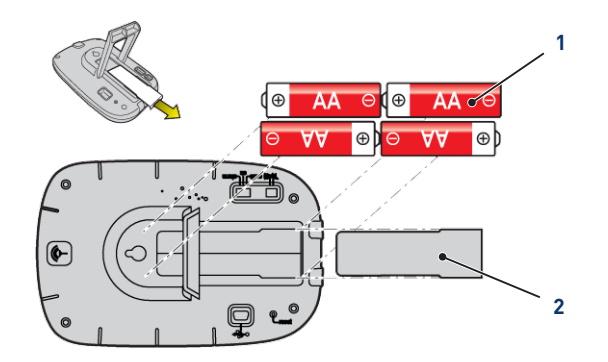

- 4. Check the battery power level on the Inner Display screen.
- 5. Replace the protective cover (**2**).
- $\Rightarrow$  Battery level is updating.

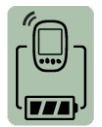

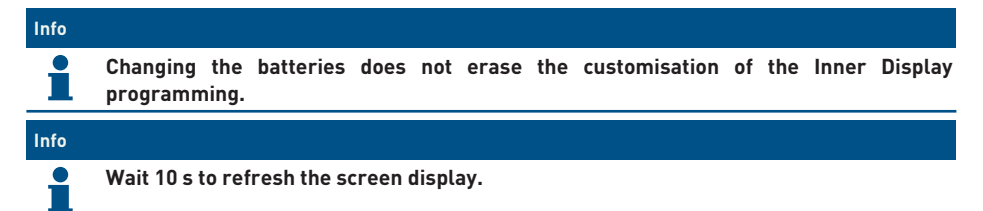

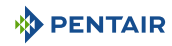

# **8 Troubleshooting**

# **8.1 Alert Messages**

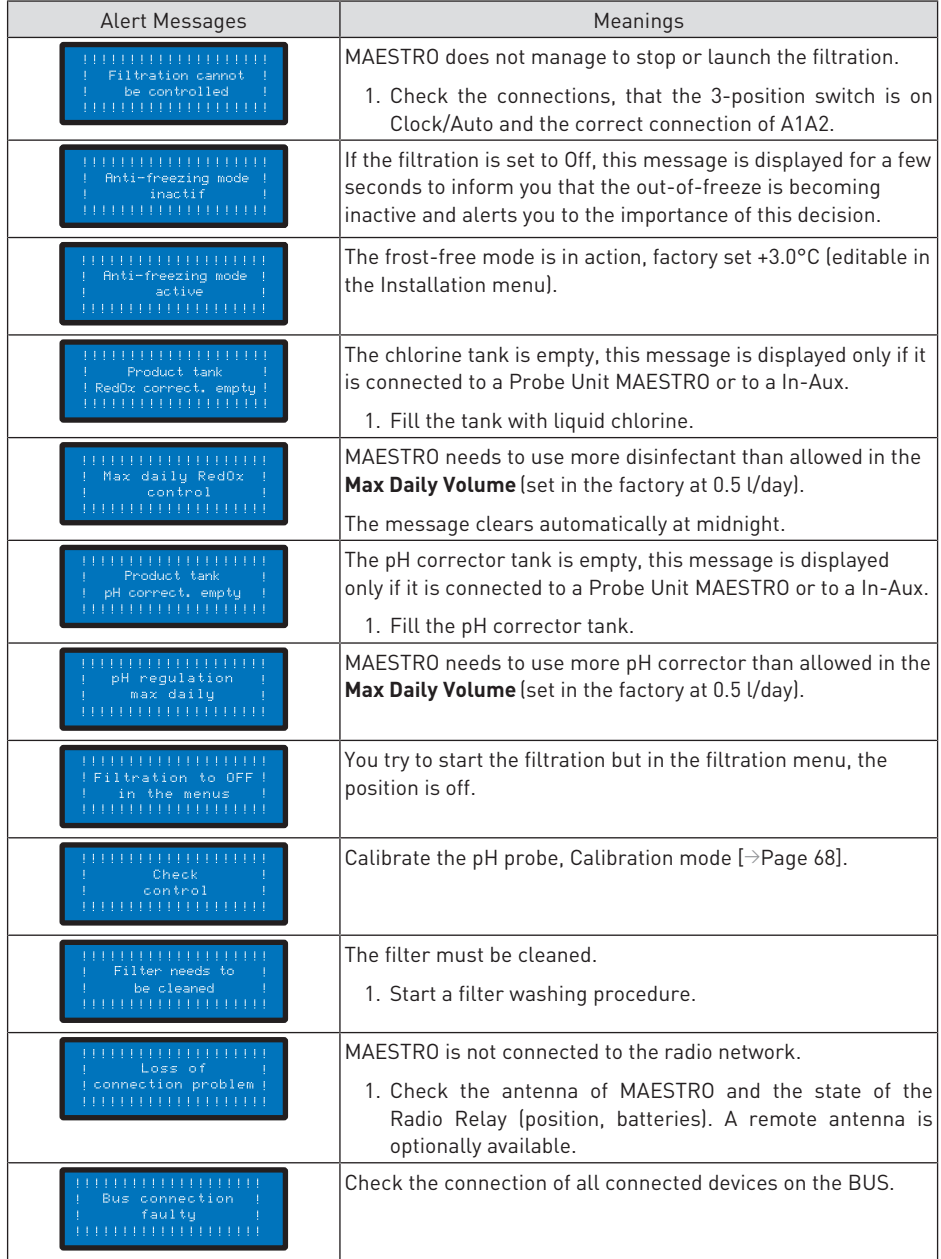

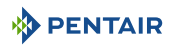

# **9 Spare part**

Genuine parts, necessary for the maintenance of your device Pentair, are available at your dealers.

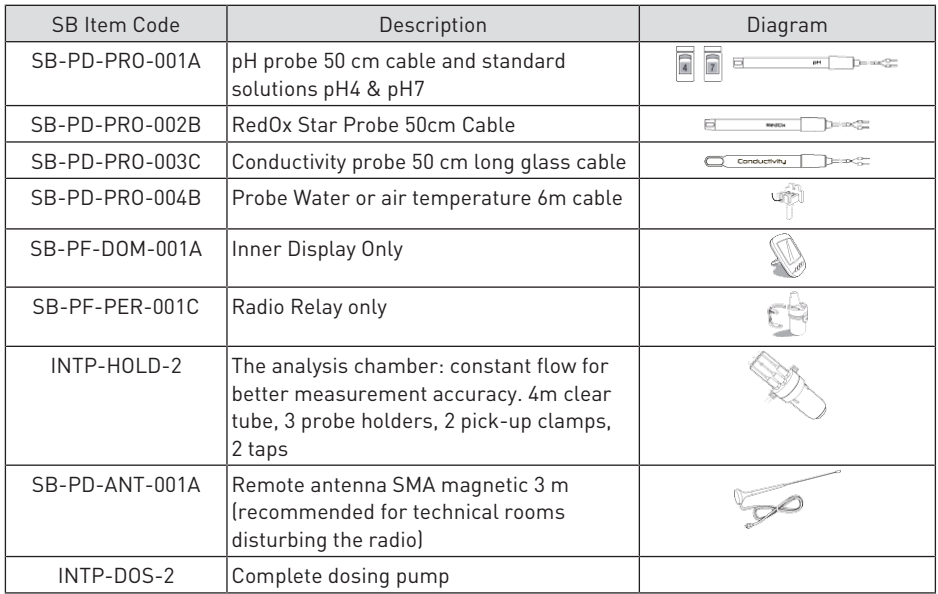

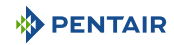

# **10 Disposal**

The appliance must be disposed of in accordance with Directive 2012/19/EU or the environmental standards in force in the country of installation. The components included in the system must be sorted and recycled in a waste recycling centre in accordance with the legislation in force in the country of installation. This will help reduce the impact on the environment, health and safety, and also promote recycling. Pentair does not collect used products for recycling. Contact your local recycling centre. for more information.

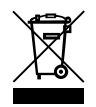

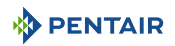

# **11 Annexes**

Electrical diagrams of the Maestro

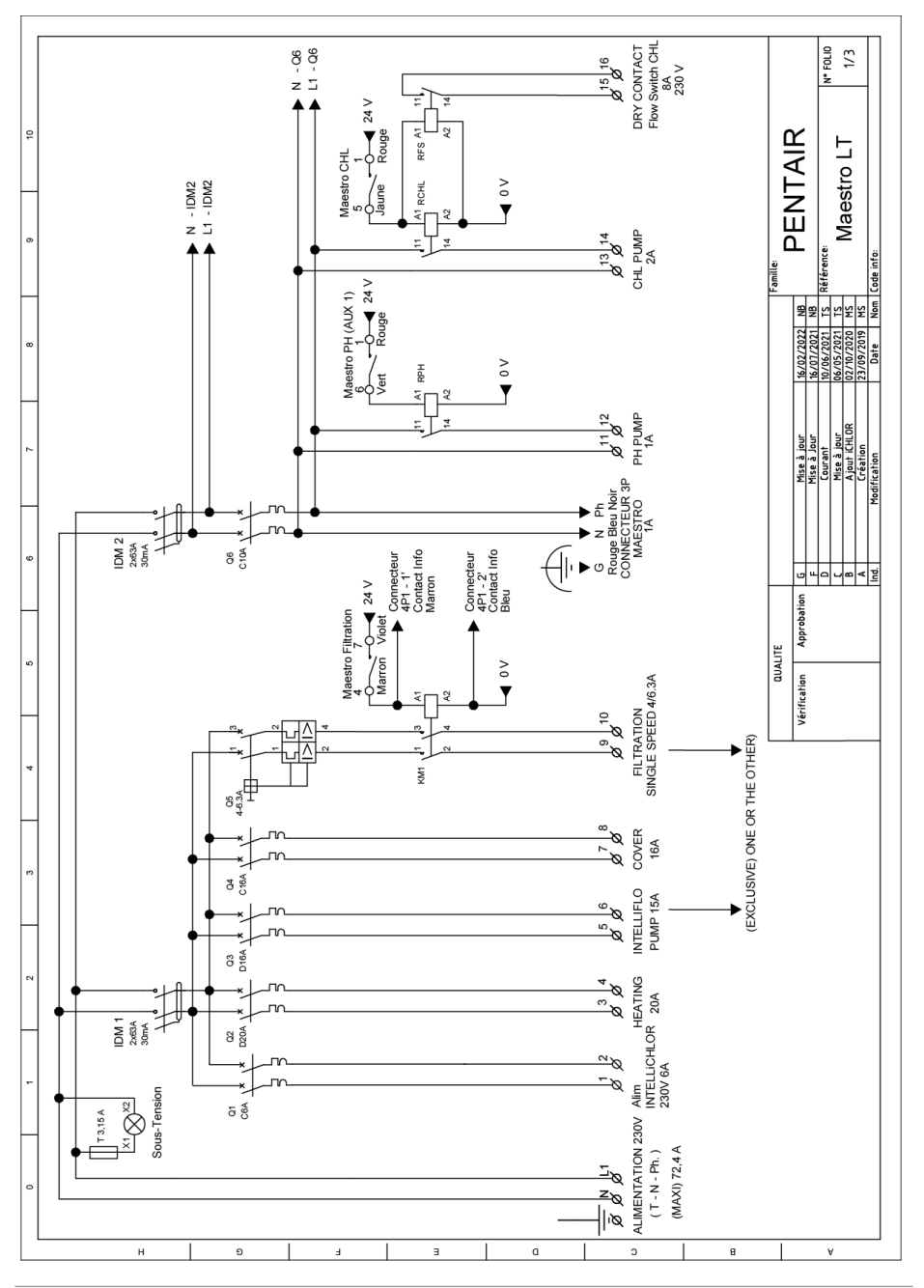

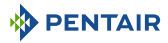

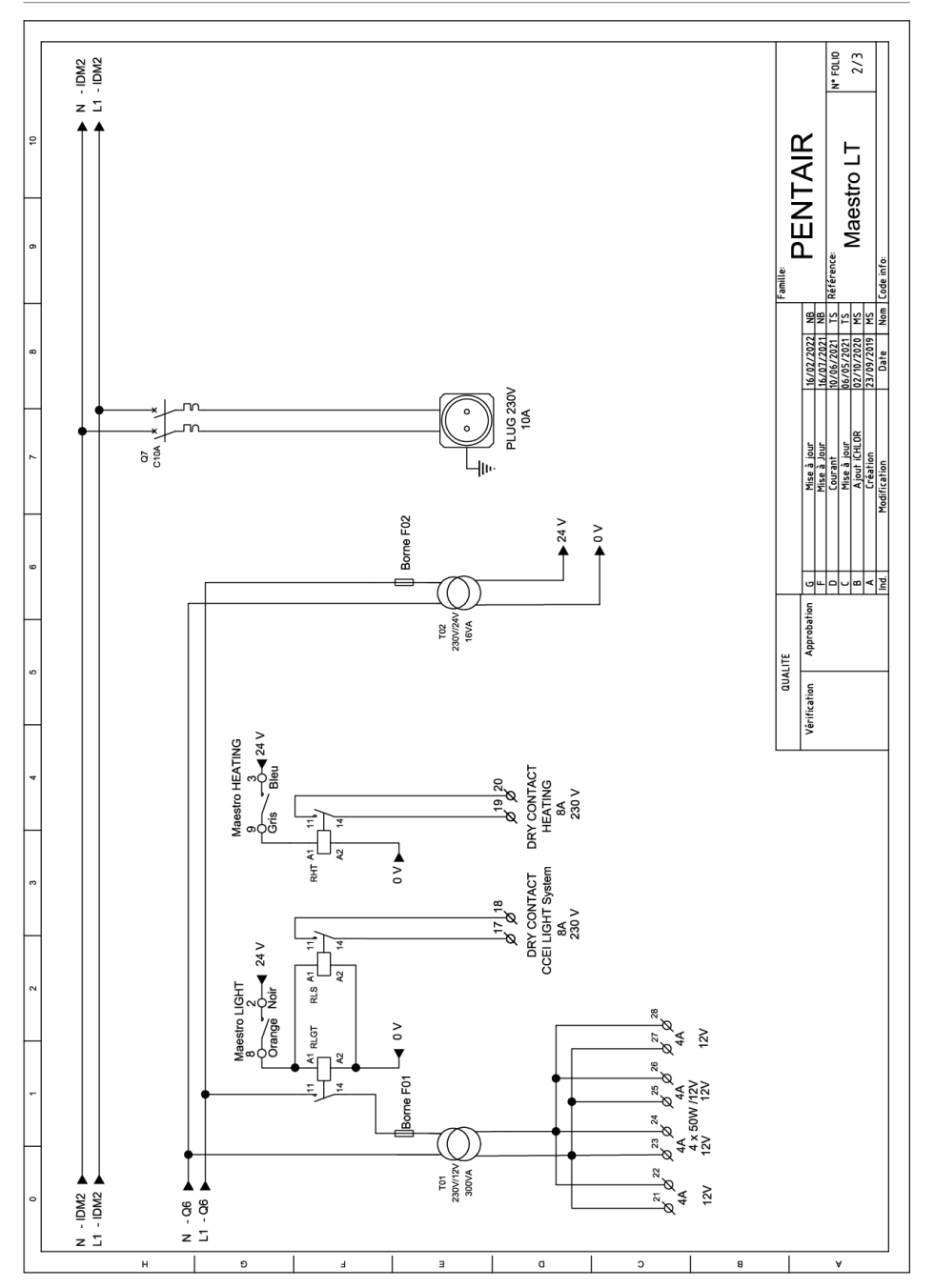

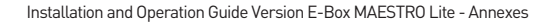

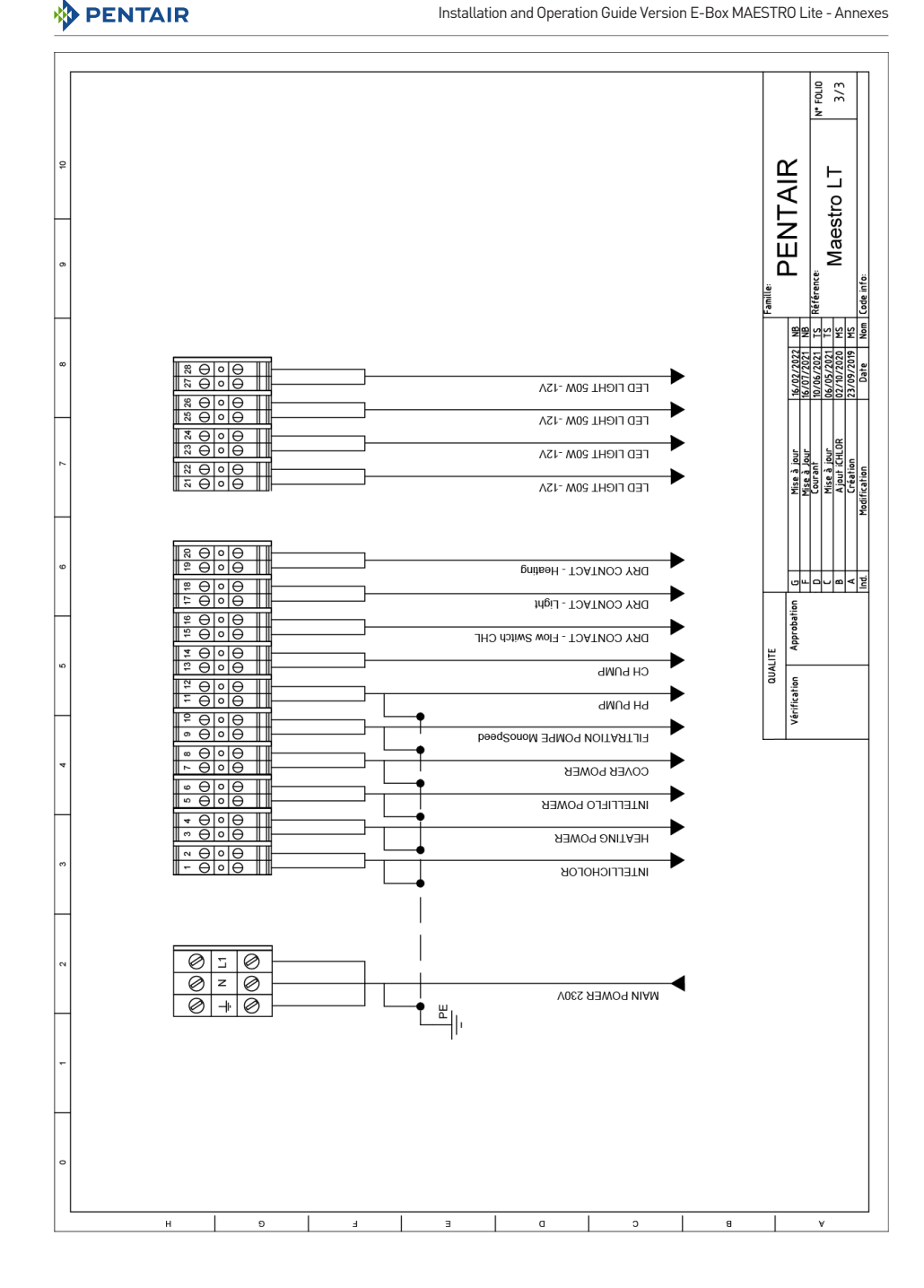

# **WWW.PENTAIRPOOLEUROPE.COM**

All Pentair trademarks and logos are the property of Pentair. The brands, trademarks and logos of third parties are the property of their respective owners. © 2023 Pentair. All rights reserved.